## **Пэй Киоск**

## **МАШИНА ЭЛЕКТРОННАЯ КОНТРОЛЬНО-КАССОВАЯ PayCTS-2000K**

### **Руководство по эксплуатации**

**AT014.00.00 РЭ**

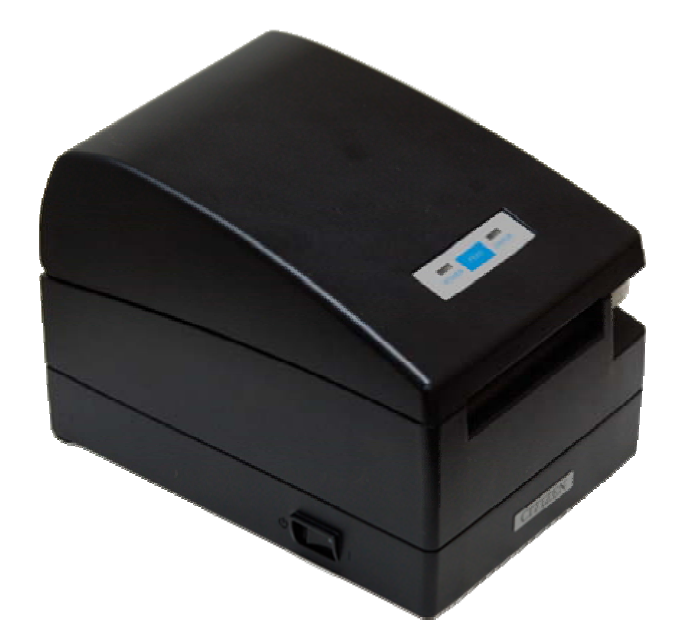

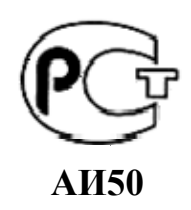

**Москва, 2008** 

### **Уважаемый покупатель!**

Вы приобрели фискальный регистратор PayCTS-2000K, изготовленный ООО «Пэй Киоск».

Этот фискальный регистратор является продуктом совместной разработки компаний ООО «Пэй Киоск» и ООО «АТОЛ технологии».

В нем реализованы новейшие принципы построения фискальных регистраторов на основе современных интегральных технологий и отработанных программных продуктов, что позволяет его легко использовать в существующих компьютерно-кассовых системах.

Ваши замечания, отзывы, пожелания и предложения по данному продукту просим направлять по следующим адресам:

### **Разработчик программного обеспечения Поставщик**

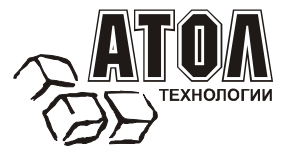

# **Пэй Киоск**

127015, г. Москва ул. Большая Новодмитровская, дом 14, стр. 2. Телефон: (495) 730-7420 (многоканальный) Факс: (495)232-9687 Служба технической поддержки: (495) 234-4064 (многоканальный) URL: http://www.atol.ru E-mail: info@atol.ru

Версия документации: 1.0 (от 29.02.2008).

## СОДЕРЖАНИЕ

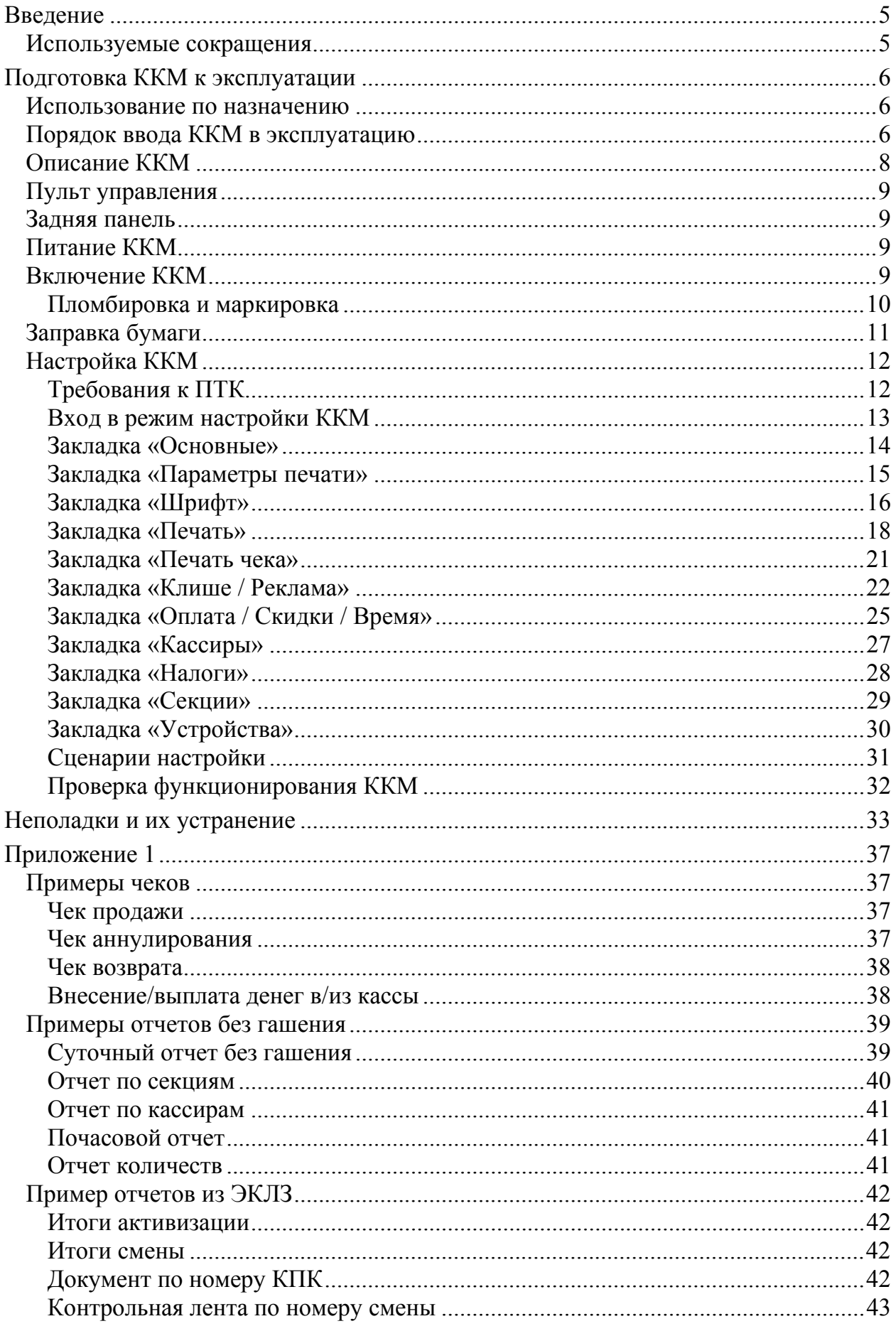

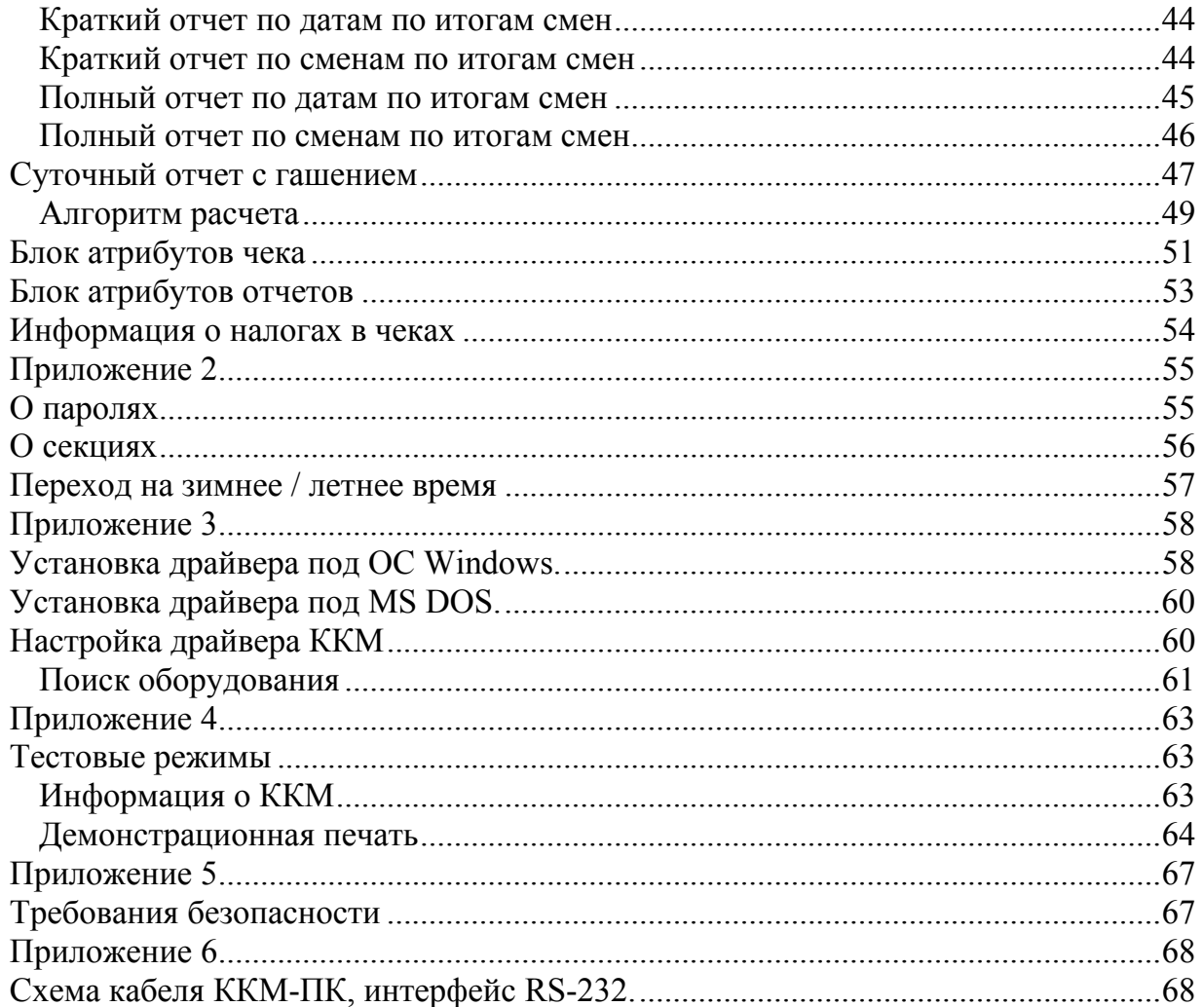

### **Введение**

Руководство по эксплуатации предназначено для ознакомления с функциональными возможностями ККМ PayCTS-2000K.

До ввода ККМ в эксплуатацию и проведения пуско-наладочных работ организацией, производящей техническое обслуживание ККМ, подключать ККМ к ПК и сети электропитания не разрешается.

Пуско-наладочные работы, техническое обслуживание и ремонт ККМ должны производить специалисты, имеющие удостоверение на право обслуживания ККМ.

Гарантийное обслуживание ККМ должно производиться в соответствии с положениями, изложенными в Паспорте АТ014.00.00ПС.

**Внимание!** Запрещается включать ККМ до ознакомления с разделом «Требования безопасности», описанном в Приложении 5 (страница 67).

В настоящем руководстве представлена информация о работе с ККМ, описаны параметры ее настройки, примеры их использования, а также образцы печатаемых документов.

### **Используемые сокращения**

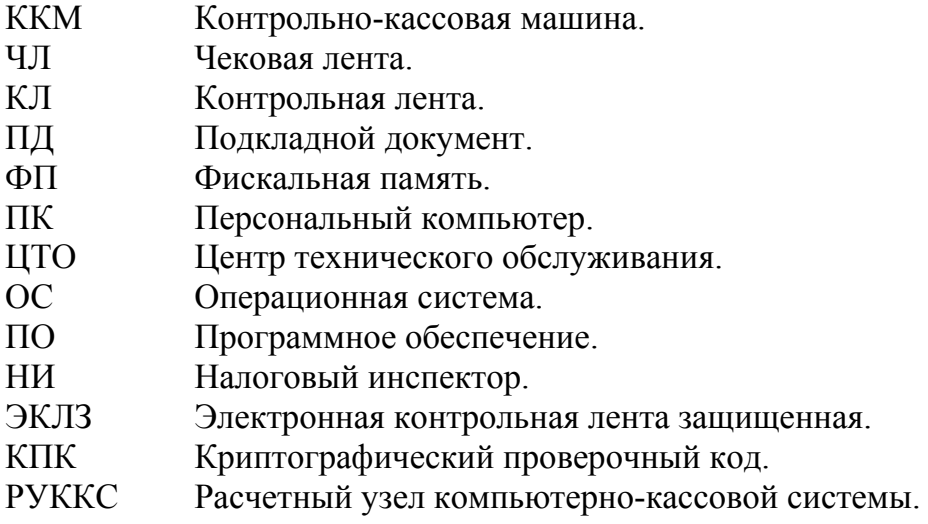

## **Подготовка ККМ к эксплуатации**

### **Использование по назначению**

ККМ PayCTS-2000K предназначена для работы в системе с персональным компьютером и обеспечивает регистрацию и учет денежных расчетов с населением при выполнении торговых операций или оказании услуг и обеспечивает некорректируемое хранение информации и оформление документов по указанным расчетам.

Не допускается использование ККМ при выполнении торговых операций или услуг не состоящей на учете в налоговом органе, с нарушенными или не установленными средствами визуального контроля, не состоящей на техническом обслуживание ЦТО, признанной неисправной специалистом ЦТО.

Допускается работа ККМ в целях обучения персонала основным операциям в не фискальном режиме после проведения пуско-наладочных работ.

Штатная работа ККМ в нефискальном режиме запрещена.

### **Порядок ввода ККМ в эксплуатацию**

Если ККМ вносится с холода в теплое помещение, то необходимо дать ей прогреться при комнатной температуре, не распаковывая, в течение как минимум 6 часов.

Перед распаковкой ККМ необходимо проверить целостность упаковки.

При распаковке ККМ необходимо проверить комплектность в соответствии с Паспортом, убедиться в отсутствии внешних дефектов, которые могли возникнуть в процессе транспортировки, соответствие заводского номера с номером, указанным в Паспорте, наличие и целостность заводских пломб на винте. Описание комплекта поставки можно найти в Паспорте, поставляемом с ККМ.

**Внимание!** Не допускается эксплуатация ККМ с нарушенной пломбой – после ремонта корпус ККМ должен быть опломбирован специалистом ЦТО, производившем ремонт.

Место пломбировки должно находиться на винте, соединяющем кожух ККМ с печатающим устройством.

При выборе места для установки ККМ необходимо руководствоваться следующими указаниями:

- освещенность рабочего места должна быть не менее 300 лк при общем и комбинированном освещении;

- необходимо избегать попадания прямых лучей света;

- не допускаются места с повышенной запыленностью;

- не допускается использование мест около или над открытым огнем;

- не допускается использование мест около радиаторов центрального отопления или нагревательных приборов (расстояние от них до ККМ должно быть не менее 1 м.), холодильных комнат или воздушных кондиционеров, около воды, а также мест, где вода может попадать на ККМ;

- необходимо исключать воздействие вибрации или ударов;

- к месту установки ККМ должна быть подведена сеть электропитания с заземляющим проводом.

## **Описание ККМ**

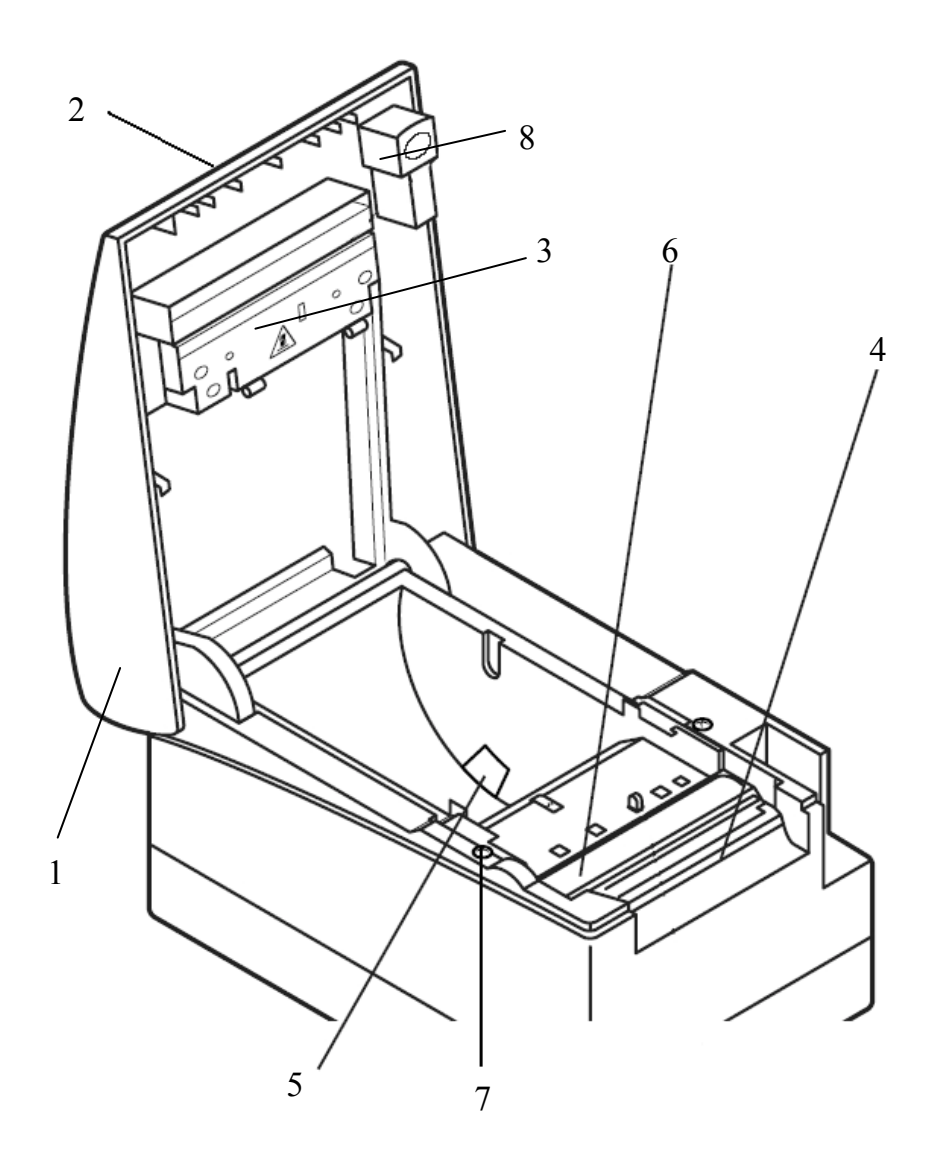

- 1. Крышка ККМ.
- 2. Пульт управления
- 3. Термопечатающий механизм
- 4. Отрезчик
- 5. Весовой датчик
- 6. Прижимной вал
- 7. Место пломбировки
- (см. стр 10)
- 8. Кнопка открытия
- крышки ККМ

Рисунок 1.

Место пломбировки располагается на винте, крепящем кожух ККМ к станине ККМ, и на боковой стороне ККМ.

## **Пульт управления**

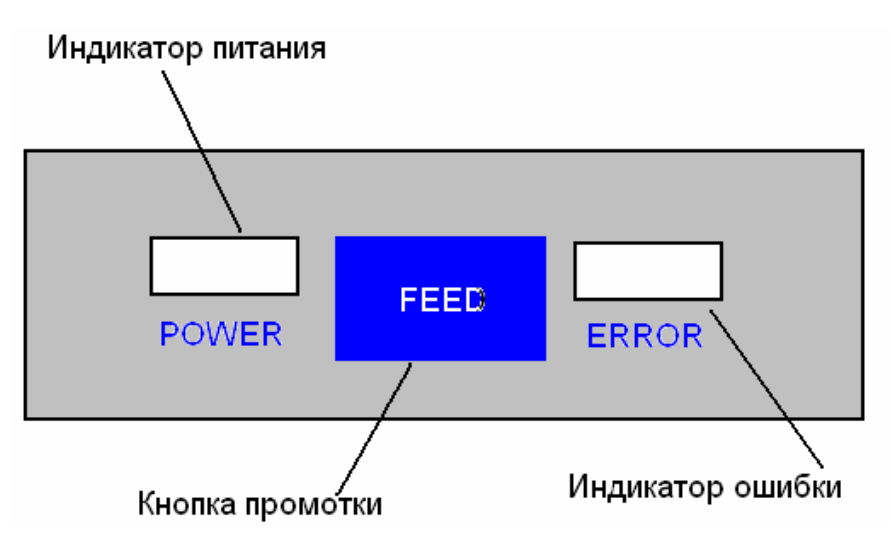

### **Задняя панель**

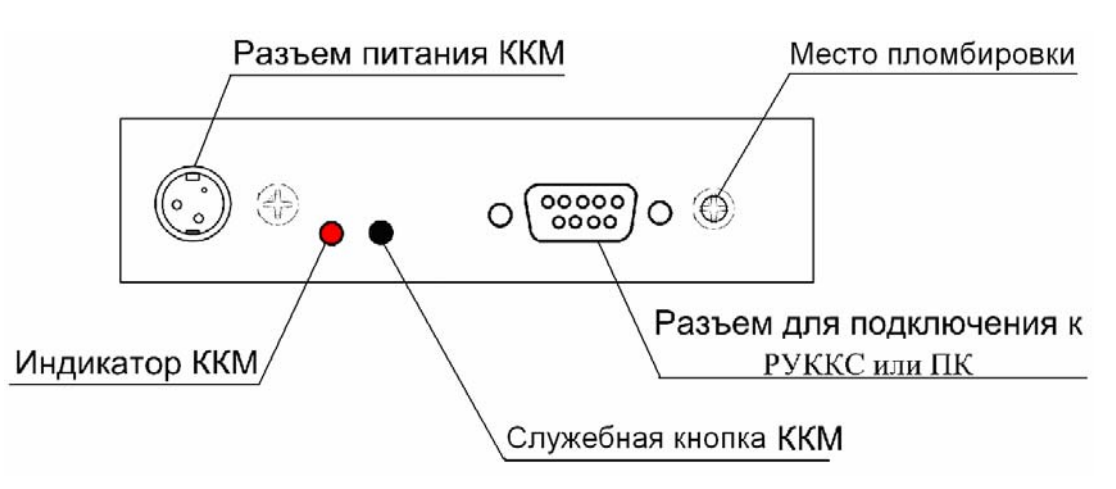

## **Питание ККМ**

Питание ККМ 24В постоянного тока – осуществляется от внешнего сетевого адаптера, входящий в комплект поставки.

При подключении или отключении разъема блока питания необходимо убедиться, что шнур сетевого кабеля отключен от электрической розетки.

При использовании других блоков питания не гарантируется работоспособность ККМ и в случае выхода из строя машина не подлежит гарантийному обслуживанию и ремонту.

## **Включение ККМ**

Для включения ККМ необходимо включить внешний блок питания.

При включении ККМ проводится ее автоматическое самотестирование.

Автоматическое тестирование занимает до 5 секунд, и при успешном его окончании загорается индикатор ККМ (рисунок 1, позиция 9).

**Внимание!** В случае возникновения какой-либо ошибки при автоматическом тестировании, необходимо выключить ККМ и обратиться в организацию, обслуживающую данную ККМ. Виды неполадок смотрите в разделе «Неполадки и их устранение» на странице 33.

### **Пломбировка и маркировка**

При поставке ККМ должна быть опломбирована предприятиемизготовителем. Образец пломбы приведен в Паспорте АТ014.00.00 ПС.

На ККМ устанавливается голограмма «Государственный реестр» и идентификационный знак, содержащий наименование ККМ и заводской номер. Место установки указано в Паспорте АТ014.00.00 ПС.

Место пломбировки располагается на винте, крепящем кожух ККМ к станине ККМ, и на боковой стороне ККМ.

## **Заправка бумаги**

1. Перед заправкой бумаги следует ровно, перпендикулярно краю рулона отрезать конец бумаги, как показано на рисунке ниже.

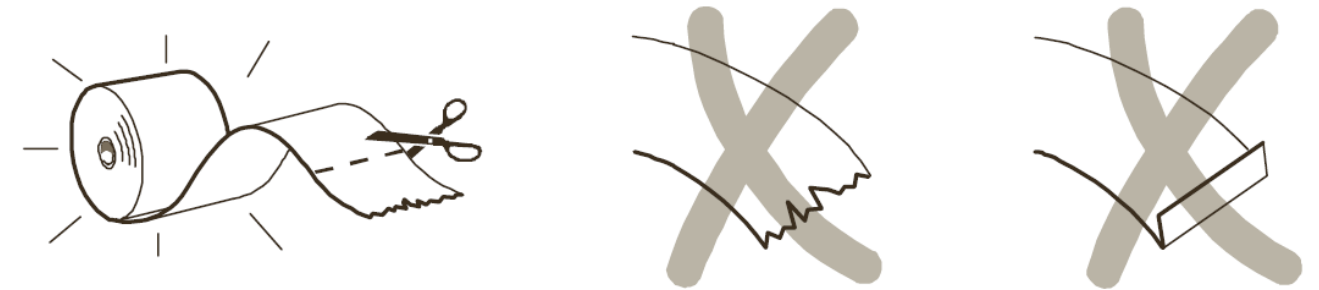

- 2. Удалите (при необходимости) израсходованный рулон с нижней части ККМ.
- 3. Установите новый рулон бумаги.
- 4. Установите бумагу в лоток принтера, так чтобы конец ленты выходил на ружу.
- 5. При необходимости включите ККМ.
- 6. Нажмите кнопку промотки, для проверки равномерности хода бумажной ленты. **В случае остановки («заедания»)** продвижения бумаги необходимо:
- 1. Открыть крышку принтера ККМ.
- 2. Освободить печатающее устройство от смятых кусочков бумаги.
- 3. Обрезать конец замятой ленты.
- 4. Заправить бумагу, как описано выше.

### **При скосе** бумаги необходимо:

- 1. Открыть крышку ККМ.
- 2. Поправить ленту.

**Примечание:** Не допускается установка не плотно намотанных рулонов бумаги.

## **Настройка ККМ**

В ККМ имеется возможность настройки параметров печати. Это позволяет быстро и легко настроить ККМ администратору и экспортировать настройки на другие ККМ. Не требуется изменять ПО, работающее с ККМ. Достаточно открыть визуальную страницу свойств ККМ и несколькими «щелчками» мыши изменить внешний вид чека или поведение ККМ. Например, ККМ может самостоятельно переводить часы на летнее и зимнее время, выделять итоговую сумму чека так, чтобы она «бросалась в глаза». Особое внимание уделено настройке внешнего вида чека.

Далее в этом разделе описаны доступные для настройки параметры и их влияние на работу ККМ. Конфигурирование производится визуально при помощи продукта «Драйвер ККМ» (версии не ниже 6.4), входящего в комплект поставки ККМ PayCTS-2000K.

Установка и конфигурирование драйвера описаны в Приложении 3 на странице 58.

**Примечание:** Ниже при описании параметров настройки указаны значения «По умолчанию в ККМ». Именно такие значения использовались на испытаниях ККМ при ее производстве, установлены в ККМ при ее выпуске с завода, устанавливаются при выполнении Технологического обнуления ККМ и/или Инициализации таблиц начальными значениями.

## **Требования к ПТК.**

ККМ PayCTS-2000K предназначена для работы в составе программнотехнического комплекса (ПТК) расчётного узла контрольно-кассовой системы (РУККС).

ККМ PayCTS-2000K выступает в роли пассивной стороны, ожидающей команду и посылающей ответ на нее, а ПТК – в роли активной стороны, посылающей команду и принимающей ответ на нее.

Если в составе ПТК используется персональный компьютер, то он должен удовлетворять следующим системным требованиям: не менее 32 Мб ОЗУ, не менее 30 Мб свободного места на жестком диске, процессор – не ниже Pentium, операционная система – Windows 95/98/Me/NT/2000/XP.

Рекомендуемые программные продукты, установленные на персональном компьютере: «АТОЛ: Рабочее место кассира» (версии не ниже 3.9.7), «Frontol» (версии не ниже 4.0).

ПТК должен соответствовать следующим требованиям:

- 9 Иметь индикатор кассира (оператора, официанта, портье).
- 9 Иметь индикатор клиента (покупателя).
- 9 Иметь денежный ящик.
- 9 В составе ПТК не должно быть печатающих устройств, не входящих в состав ККМ.
- 9 Иметь возможность подключения денежного ящика (только для торговли).
- Количество кассиров должно быть не менее 16.
- $\checkmark$  Количество отделов (секций, типов услуг) должно быть не менее 40.
- $\checkmark$  Иметь возможность программирования не менее 4000 цен.
- 9 Должен уметь формировать отчёты по кассирам, по отделам (секциям, типам услуг) и по программируемым ценам.

Иметь возможность подключения считывателя штрихового кода

### **Вход в режим настройки ККМ**

- 1. Запустите тестовую утилиту: Пуск / Программы / АТОЛ технологии / Драйвер торгового оборудования / Тесты / Драйвер ККМ Общий.
- 2. Нажмите кнопку «Настройка свойств» откроется страница свойств драйвера ККМ.
- 3. Нажмите кнопку «Параметры оборудования» откроется диалог ввода пароля системного администратора ККМ.
- 4. Введите пароль системного администратора ККМ, запрограммированный в ней и нажмите кнопку «Далее».
- 5. Откроется окно с закладками «*Параметры оборудования»*.

**Внимание!** Вход в режим настройки ККМ невозможен в следующих случаях: 1. Открыт чек. (Закройте или отмените чек, в соответствии с описанием прикладной программы).

2. ККМ заблокирована в режиме ввода даты. (Введите корректную дату и время, согласно Руководству налогового инспектора АТ014.00.00РН)

. 3. ККМ заблокирована в режиме ввода пароля налогового инспектора. (Введите правильный пароль налогового инспектора, согласно Руководству налогового инспектора АТ014.00.00РН)

- .4. При ошибках обмена с ЭКЛЗ. (Обратиться в ЦТО)
- 5. При аппаратных ошибках ККМ. (Обратиться в ЦТО)
- 6. Если не завершены операции фискализации, перерегистрации, активизации ЭКЛЗ, закрытия смены.

### **Закладка «Основные»**

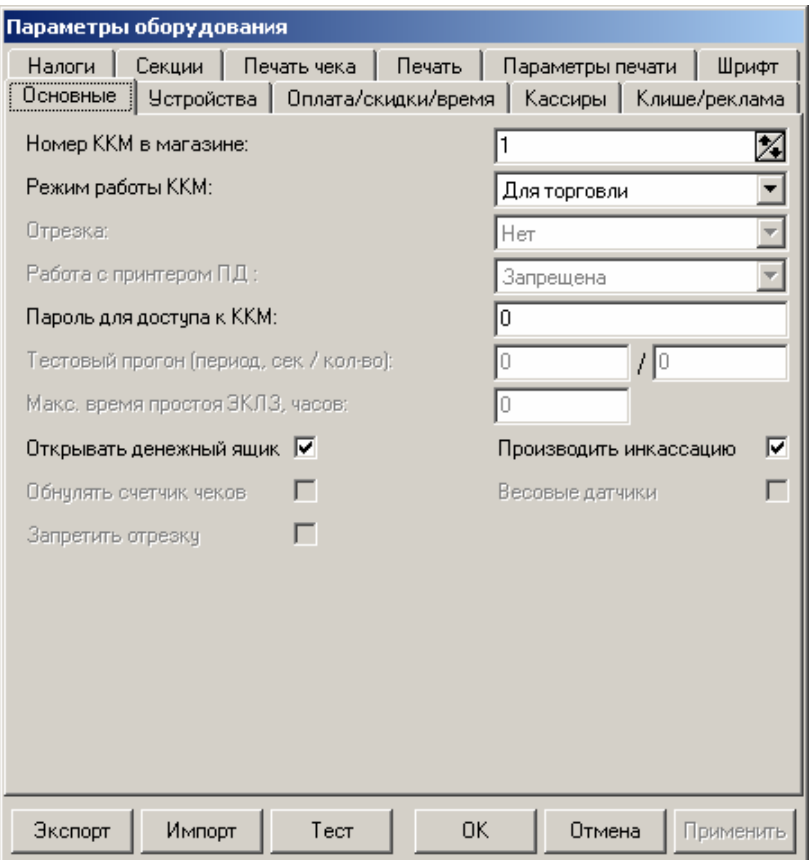

Для данной модели ККМ параметры *Работа с принтером ПД, Весовые датчики, Код устройства на порту 1..4, Открывать денежный ящик* и *Скорость на порту 2..3* всегда недоступны.

**Номер ККМ в магазине.** В этом поле указывается логический номер ККМ (из диапазона 1..99). Основное достоинство данного способа идентификации ККМ в том, что этот номер можно менять. То есть, если ККМ сломалась, то на ее место можно поставить ККМ с другим заводским номером, но запрограммировать в ней тот же логический номер.

*По умолчанию в ККМ:* 1.

- **Режим работы ККМ.** В данном поле определяется режим работы ККМ:
- для операций торговли;
- для операций оказания услуг;
- в отелях и ресторанов;
- для нефтеторговли и торговли газовым топливом.

Этот параметр указывает, для работы в какой из сфер используется данная ККМ.

*По умолчанию в ККМ:* для торговли.

**Пароль для доступа к ККМ.** Он используется программой, управляющей ККМ. Пароль доступа к ККМ – число из диапазона 0..9999.

*По умолчанию в ККМ:* 0*.* 

**Производить инкассацию.** Если флаг включен, то после снятия суточного отчета с гашением обнуляется счетчик наличных денег в ККМ и печатается строка «ИНКАССАЦИЯ», иначе (флаг выключен) печатается строка «НАЛИЧНОСТЬ В КАССЕ»:

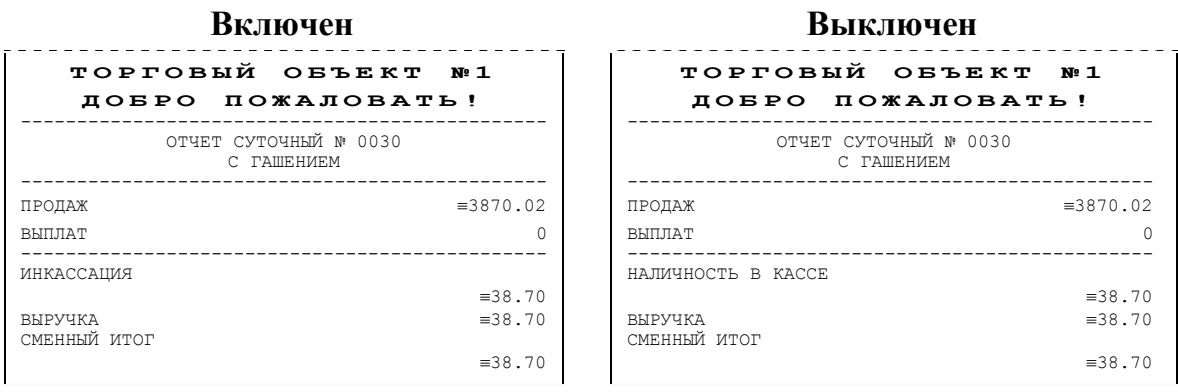

**Примечание**: Данный параметр не влияет на вид суточного отчета БЕЗ гашения (в нем всегда печатается «НАЛИЧНОСТЬ В КАССЕ»).

*По умолчанию в ККМ:* включен.

**Скорость устройства на порту 1.** В этом поле задается скорость обмена ККМ с ПК. На этой скорости ККМ ожидает команды от ПК. Работа ПК с ККМ возможна только в том случае, если скорость ККМ совпадает со скоростью драйвера (см. Приложение 3). То есть, если ПК посылает команды на скорости отличной от той, на какой ККМ ожидает получать команды, совместная работа ПК и ККМ невозможна.

**Примечание**: При изменении скорости в данном поле драйвер (при записи настроек в ККМ) изменяет свою скорость автоматически для предотвращения потери связи с ККМ из-за различия скоростей драйвера и ККМ.

*По умолчанию в ККМ:* 115200 бод.

### **Закладка «Параметры печати»**

На этой закладке настраиваются режимы самого процесса печати, а не данные, которые печатаются. В данной версии оборудования настройки параметров печати не поддерживаются.

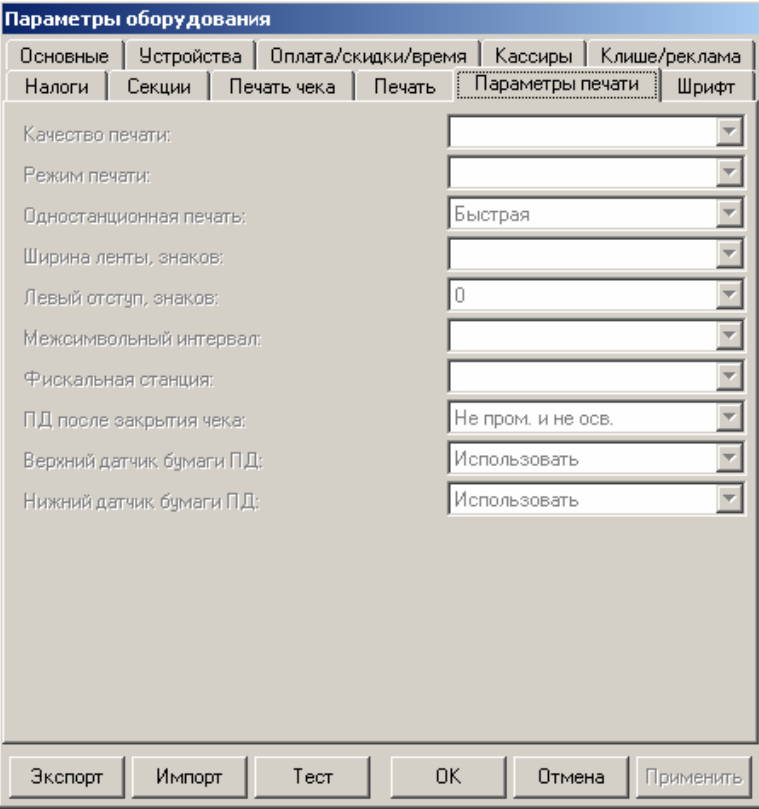

### **Закладка «Шрифт»**

В данной версии оборудования настройки параметров шрифта не поддерживаются

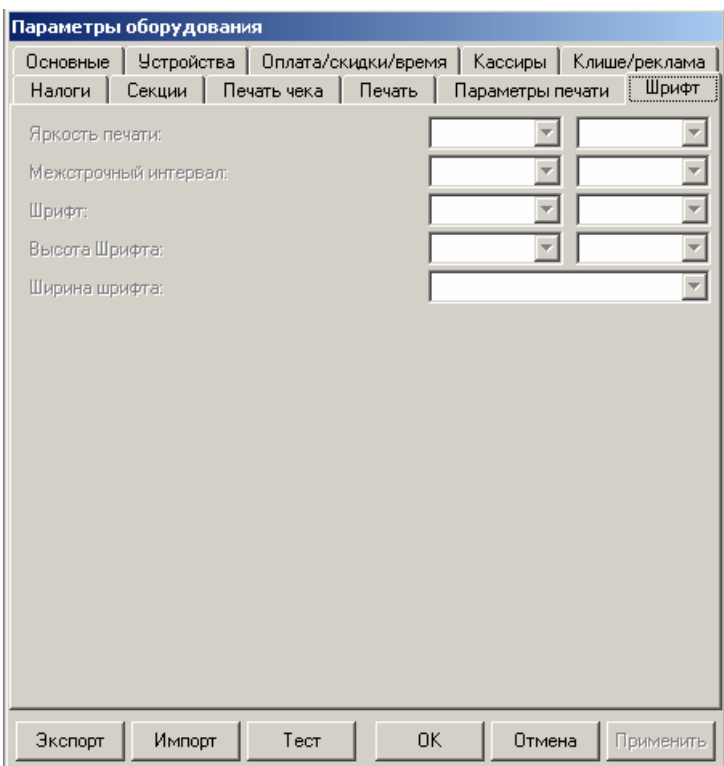

### **Тест**

Для облегчения подбора параметров печати, которые будут наилучшим образом решать Ваши задачи, существует дополнительное окно «Тест». Чтобы его открыть нажмите кнопку «Тест».

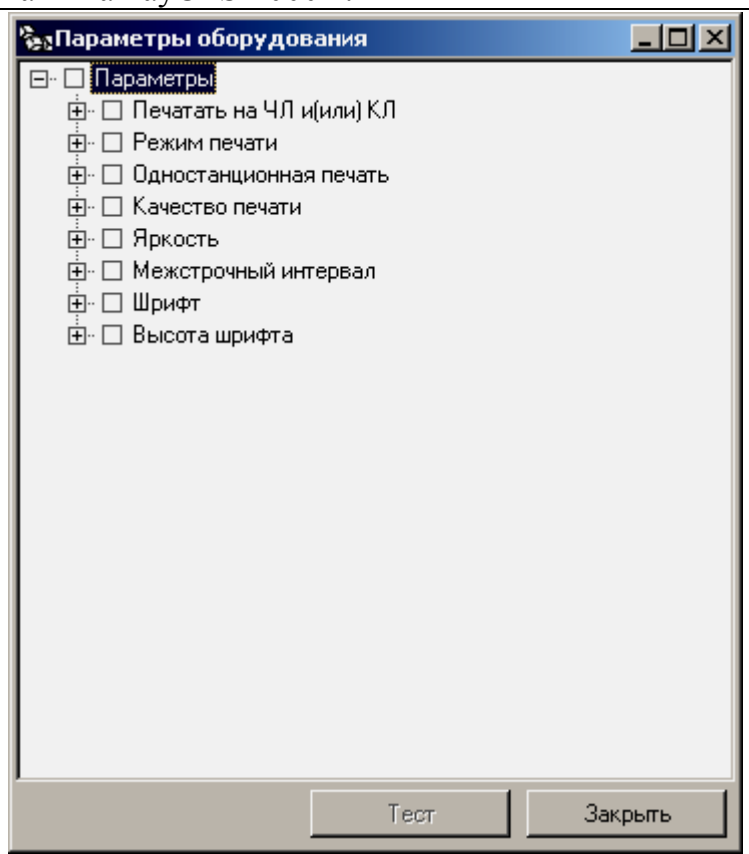

Тест позволяет перебирать варианты и сочетания интересующих параметров печати.

**Пример:** Подобрать минимально допустимый (удовлетворительно читаемый) шрифт и межстрочный интервал для печати на чековой ленте. 1. Очевидно, что следует выбрать компромисс между «читаемый» и «короткий». 2. Как подбирать? Перенастраивать параметр, выходить в рабочую программу и что-то пытаться напечатать? Довольно долго и нудно.

Драйвер позволяет: задать интересующие варианты необходимых параметров и автоматически распечатать примеры, перебирая все возможные сочетания заданных параметров. В нашем примере для этого достаточно указать, что надо перебирать:

- 1. Шрифты 24х12 и 19х9 первый при настройке «Ширина шрифта» больше второй «Ширина шрифта» - меньше, во вкладке «Параметры печати».
- 2. Межстрочный интервал 1..5 (оценить, как он сказывается на читаемости).
- 3. Высота шрифта, первый при настройке «Высота шрифта» больше второй «Высота шрифта» - меньше, во вкладке «Параметры печати».

После этого нажать кнопку «Тест» – ККМ начнет печатать блоки:

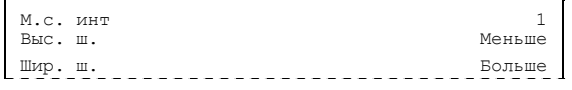

Справа указаны реально использованные значения соответствующих параметров.

Остается только выбрать понравившееся сочетание и установить эти значения на закладке *Параметры печати*.

Порядок перебора можно менять (чаще всего меняется самый нижний, а реже всего – самый верхний). Для этого следует «перетащить» требуемый параметр мышкой (нажать левую кнопку, перетащить, удерживая левую кнопку, отпустить левую кнопку).

Используемые сокращения при печати тестовых блоков:

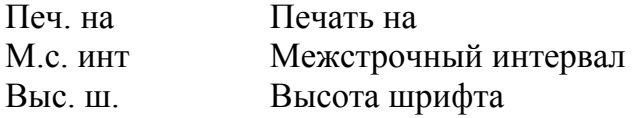

### **Закладка «Печать»**

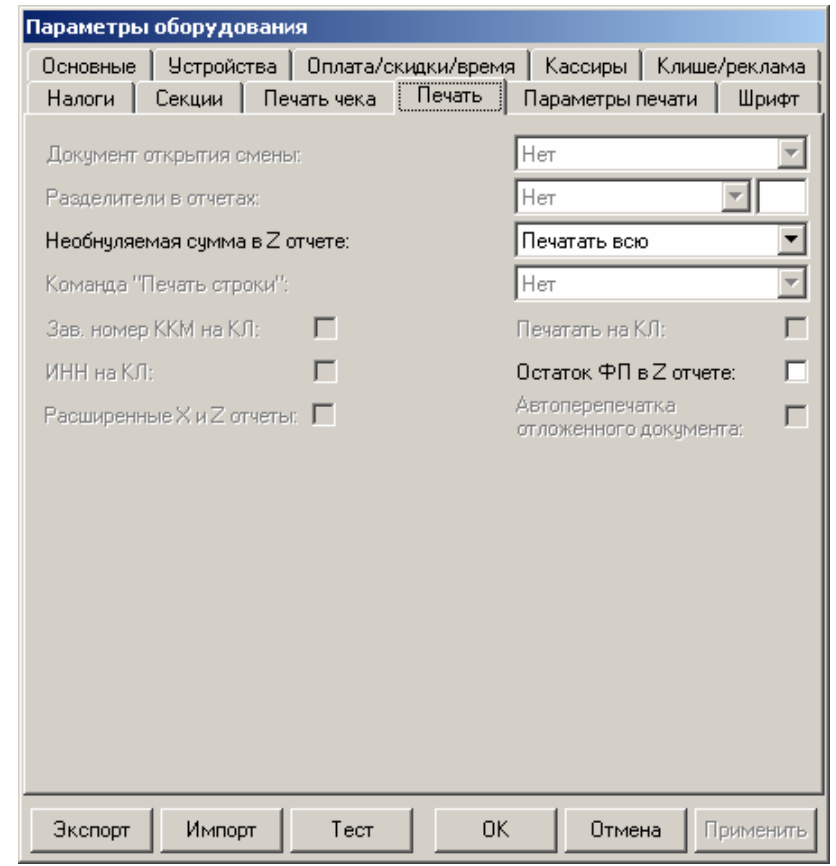

Для данной модели ККМ параметры *Зав. номер ККМ на КЛ*, *ИНН на КЛ, Автоперепечатка отложенного документа*, *Печать на КЛ, Документ открытия смены, Разделители в отчетах, Печать строки* всегда недоступны.

**Необнуляемая сумма в Z-отчете**. При заполнении книги кассираоперациониста следует указывать нарастающий итог. ККМ самостоятельно может его подсчитывать двумя способами и выводить на печать.

• **Не печатать**. При снятии суточного отчета с гашением ККМ не печатает никакой информации о необнуляемой сумме.

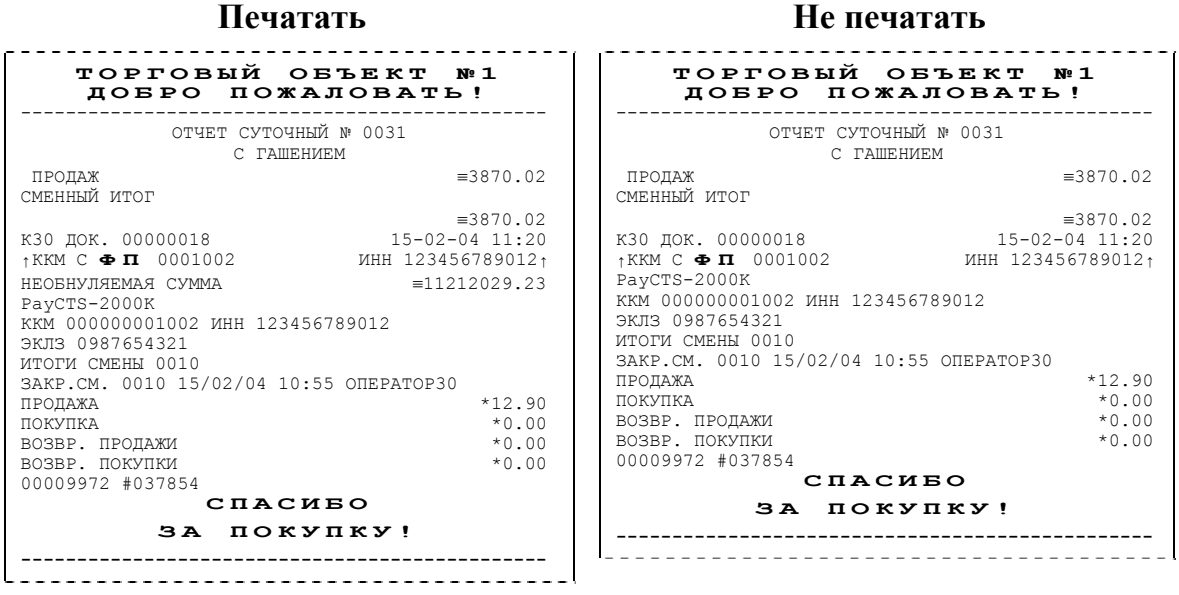

- **Печатать всю сумму**. ККМ суммирует все сменные итоги всех записей, хранящихся в фискальной памяти.
- **Печатать последнюю сумму**. ККМ суммирует сменные итоги всех записей, сделанных после последней перерегистрации.

**Примечание:** После фискализации ККМ и до первой ее перерегистрации настройка «Печатать всю сумму» и «Печатать последнюю сумму» дают одинаковые результаты. Но после перерегистрации в первом случае ККМ продолжает увеличивать необнуляемую сумму, накопленную перед перерегистрацией, а во втором – начинает ее заново (с 0.00), не учитывая необнуляемую сумму, накопленную перед последней перерегистрацией.

**Пример:** После фискализации ККМ было закрыто 150 смен. На момент перерегистрации необнуляемая сумма была равна 150000**.**00. После проведения перерегистрации были закрыты смены №151 и 152 со сменными итогами

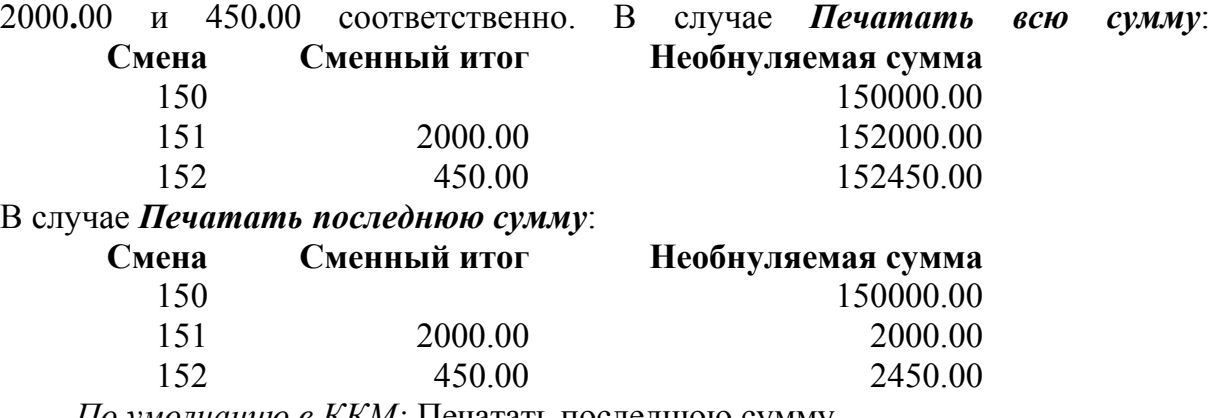

*По умолчанию в ККМ:* Печатать последнюю сумму.

**Остаток ФП в отчете**. При печати суточного отчета с гашением ККМ может сообщать количество оставшихся свободных полей для сменных отчетов (сколько еще суточных отчетов с гашением ККМ позволит сделать):

#### **Флаг включен Флаг не включен ТОРГОВЫЙ ОБЪЕКТ № 1 ДОБРО ПОЖАЛОВАТЬ !**  ------------------------------------------------ ОТЧЕТ СУТОЧНЫЙ № 0031 С ГАШЕНИЕМ ПРОДАЖ ≡3870.02 СМЕННЫЙ ИТОГ ≡3870.02 <sup>К</sup>30 ДОК. 00000018 15-02-04 11:20 ↑ККМ <sup>С</sup> **Ф П** 0001002 ИНН 123456789012<sup>↑</sup> В Н И М А Н И Е В ФП ОСТАЛОСЬ 1969 СВОБОДНЫХ ПОЛЕЙ PayCTS-2000K ККМ 000000001002 ИНН 123456789012 ЭКЛЗ 0987654321 ИТОГИ СМЕНЫ 0010 ЗАКР.СМ. 0010 15/02/04 10:55 ОПЕРАТОР30 ПРОДАЖА  $*12.90$  покупка  $*0.00$  $\text{TOKYIIKA}$   $*0.00$ ВОЗВР. ПРОДАЖИ  $*0.00$  ВОЗВР. ПОКУПКИ  $*0.00$ возвр. покупки 00009972 #037854 **СПАСИБО З А ПОКУПКУ !**  ------------------------------------------------ **ТОРГОВЫЙ ОБЪЕКТ № 1 ДОБРО ПОЖАЛОВАТЬ !**  ------------------------------------------------ ОТЧЕТ СУТОЧНЫЙ № 0031 С ГАШЕНИЕМ ПРОЛАЖ  $\equiv 3870.02$ СМЕННЫЙ ИТОГ ≡3870.02 <sup>К</sup>30 ДОК. 00000018 15-02-04 11:20 ↑ККМ <sup>С</sup> **Ф П** <sup>0001002</sup>ИНН 123456789012<sup>↑</sup> K30 ДОК. 00000018<br>↑KKM C **ΦΠ** 00010<br>PayCTS-2000K ККМ 000000001002 ИНН 123456789012 ЭКЛЗ 0987654321 ИТОГИ СМЕНЫ 0010 ЗАКР.СМ. 0010 15/02/04 10:55 ОПЕРАТОР30 ПРОДАЖА \*12.90 ПОКУПКА \*0.00 ВОЗВР. ПРОДАЖИ  $\star$ 0.00<br>ВОЗВР. ПОКУПКИ  $\star$ 0.00 ВОЗВР. ПОКУПКИ 00009972 #037854 **СПАСИБО З А ПОКУПКУ !**  ------------------------------------------------

Всего ККМ позволяет напечатать 2000 суточных отчетов с гашением (фискальная память ККМ имеет 2000 полей для сменных записей). При каждом закрытии смены занимается одна запись.

**Примечание**: Вне зависимости от данной настройки ККМ автоматически будет печатать предупреждение после того, как в фискальной памяти останется менее 30 свободных полей для сменных записей.

*По умолчанию в ККМ:* Выключен.

**Расширенные X- и Z-отчеты**. Если флаг установлен, то перед печатью отчетов с гашением и отчетов без гашения будет производиться печать «Отчет по секциям», «Отчет по кассирам», «Отчет по часам», «Отчет количеств» (подробнее смотрите Приложение 1).

*По умолчанию в ККМ:* Выключен.

## **Закладка «Печать чека»**

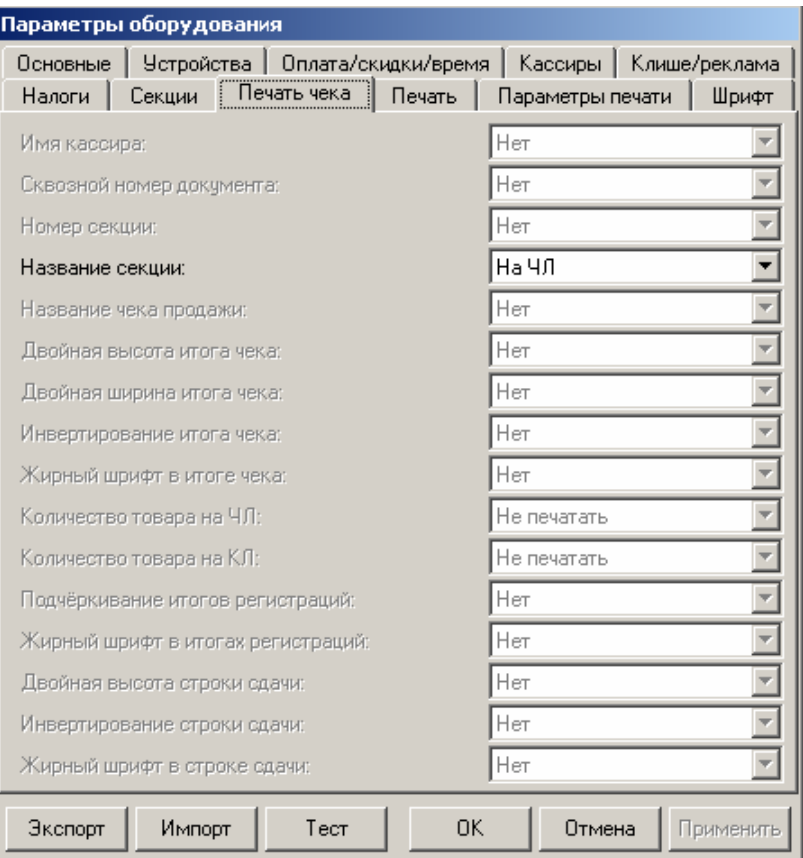

Для данной модели ККМ поддерживается только параметр *Название секции*н.

Этот параметр имеют 2 варианта допустимых значений:

• **Нет**. Настраиваемый параметр не будет печататься на чековой ленте. Пример для *Имя кассира*:

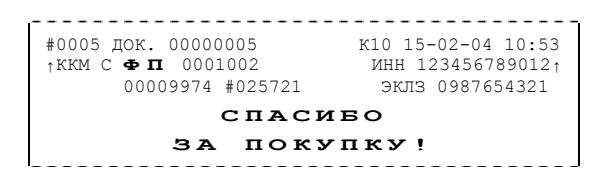

• **На ЧЛ**. Настраиваемый параметр будет печататься на чековой ленте. Пример для *Имя кассира*:

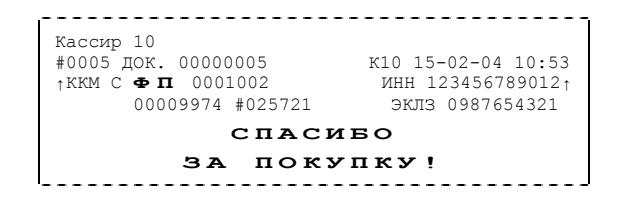

**Название секции**. Иногда желательно напечатать понятное название секции (в отдельной строке). Например, «Мясной отдел» или «БАР». ККМ может при печати позиции чека вывести название секции, в которую производится регистрация. Именно это и позволяет сделать данная настройка:

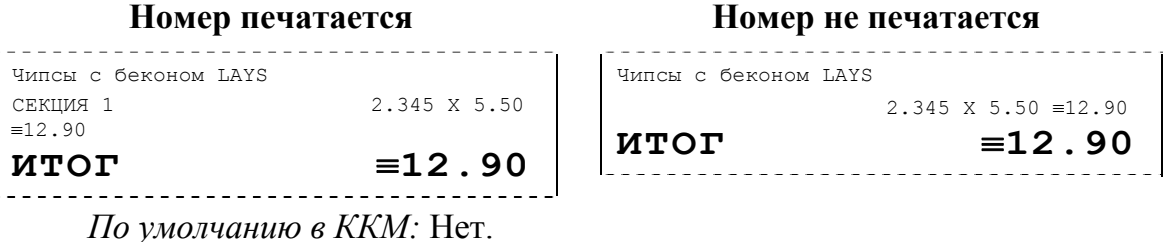

### **Закладка «Клише / Реклама»**

На этой закладке можно настроить клише, печатаемое перед каждым документом, и рекламный текст, который печатается после каждого документа:

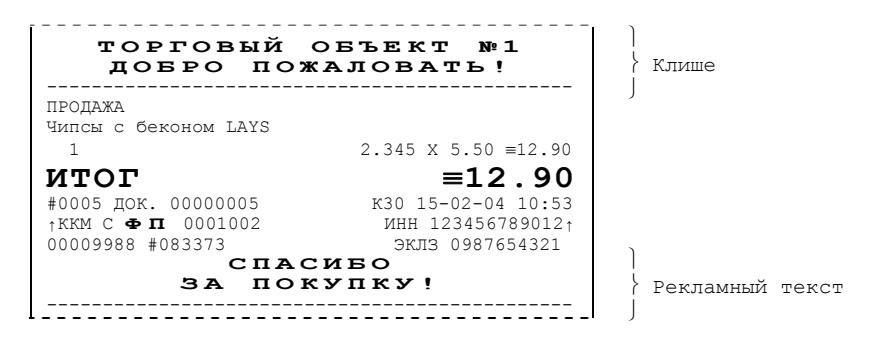

Для ЧЛ можно установить различное количество печатающихся строк.

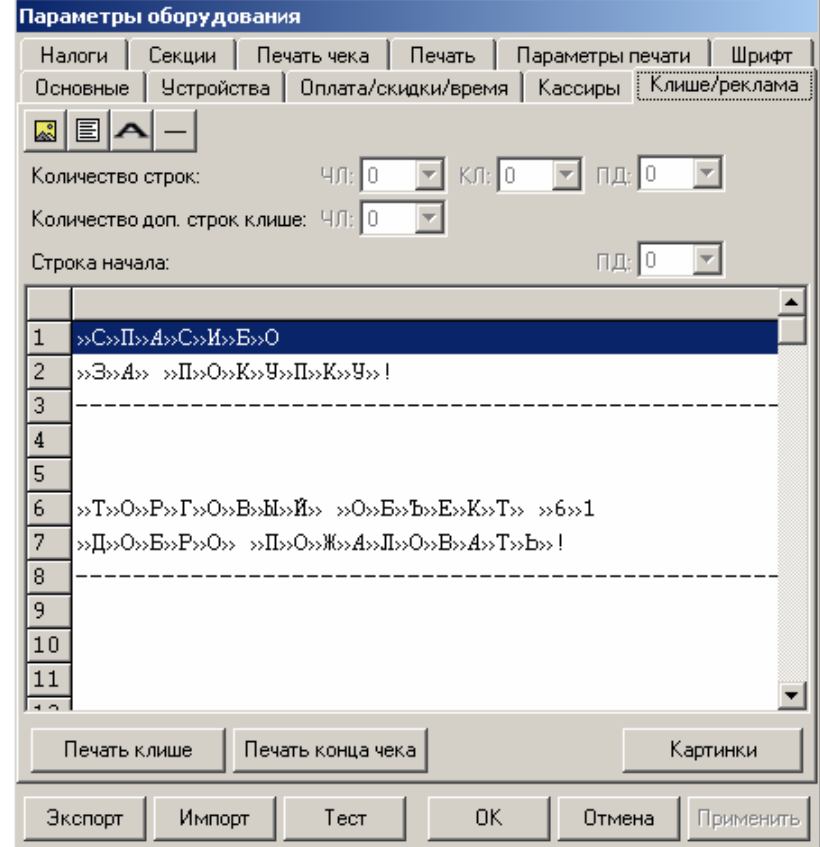

Для данной модели ККМ параметры *Количество строк на КЛ и ПД* и *Строка начала ПД* всегда недоступны.

Для удобства программирования клише и рекламного текста на этой закладке есть панель управления:

- **Кнопка с изображением .** Вставить картинку.
- **Кнопка с изображением .** Указывает, что строка клише будет текстовая. Кнопка используется в случае, если ранее в данной строке был указатель на картинку.
- **Кнопка с жирной буквой** (Alt+D) . Вставить символ удвоения ширины следующего символа. Этот специальный знак указывает, что следующий символ будет занимать два знакоместа (спецсимвола и свое собственное). В приведенном примере перед символом «Р» установлен спец-символ удвоения ширины:

ТО**Р**ГОВЫЙ ОБЪЕКТ №<sup>1</sup>

Для проверки настроенного клише есть кнопки «Печать клише» и «Печать конца чека».

### **Настройки клише и рекламного текста**

ККМ PayCTS-2000K позволяет работать с различными параметрами печати (4 типа шрифтов, возможность настройки межстрочного интервала и вертикального множителя для печати символов и т.д.). Это приводит к тому, что для настройки клише при различных параметрах печати нужно настраивать различное количество строк для «выталкивания» нижней части чека под линию обрыва. Помимо этого, в ККМ можно настраивать различное количество печатаемых строк на чековой ленте.

**О «выталкивании» нижней части чека**. Бумага проходит примерно 20 мм от печатающей головки до линии обрыва. То есть, чтобы не оторвать последние строки чека, после печати последней его строки надо промотать 20 мм бумаги. Это нерационально – каждый чек увеличится на 20 мм (перед клише будет пустое поле) и перед печатью первой строки чека ККМ должна будет напечатать клише. Для экономии расходных материалов и повышения скорости печати чеков ККМ вместо промотки бумаги сразу за последней строкой чека печатает клише следующего чека. При этом если клише будет иметь длину 20 мм, то оно как раз «вытолкнет» последнюю строку чека под обрыв. При этом для следующего чека уже будет готово клише и его не придется печатать при регистрации первой продажи.

При настройке клише и рекламного текста необходимо руководствоваться следующими правилами:

- предварительно настроить нужные параметры печати (шрифт, межстрочный интервал и т.д.);
- помнить, что обрыв ЧЛ занимает одну строку;
- предварительно самостоятельно определить требуемое количество строк рекламного текста;
- количество строк клише зависит только от параметров печати, количество строк рекламного текста не зависит от параметров печати;
- при изменении параметров печати может измениться количество строк клише.
- учитывать, что строка клише содержит 40-56 символов.

Обычно на чеке надо напечатать несколько строк рекламы и клише с реквизитами предприятия для выталкивания этой рекламы. В таком случае, приведем рекомендуемую последовательность подбора количества строк, печатаемых после чека:

- 1. Предварительно настроить необходимые параметры печати (шрифт, межстрочное расстояние, множители);
- 2. Запрограммировать клише следующим образом:
	- 1. Стр1
	- 2. Стр2
	- 3. Стр3
	- 4. Стр4
	- 5. Стр5
	- 6. Стр6
	- 7. Стр7
	- 8. Стр8
	- 9. Стр9
	- и т.д.
- 3. Установить на закладке *Клише / реклама* в поле *Количество строк* значение 20 (чтобы на чековой ленте печатались все строки).
- 4. Нажать клавишу «*Применить*».
- 5. Заправить чековую ленту и закрыть крышку ККМ.
- 6. Нажать клавишу «*Печать конца чека*».
- 7. ККМ напечатает тестовый чек и еще 20 строк (содержащих значения «Стр1», «Стр2» и т.д.) после чека.
- 8. Надорвать чек наполовину (чтобы разрыв был на половину ширины чека).
- 9. Промотать чековую ленту (нажмите верхнюю кнопку промотки на панели ККМ) так, чтобы все напечатанные 20 строк были видны.
- 10.Предположим, что надрыв пришелся на строку *i* (например, *i* = 15), т.е. обрыв пришелся на строку с текстом «Стрi» (в нашем примере «Стр15»).

Таким образом, для выталкивания всего рекламного текста при данных настройках печати на чековой ленте необходимы:

а) одна строка для обрыва чека (обрыв чека приходится на середину *i*-й строки);

б) *j* целых строк клише, где *j*= 20 – *i* (в нашем примере *j* = 20 – 15 = 5), т.е. после разрыва чека осталось еще j строк («Стрi+1», «Стрi+2»,.., «Стр20»). Строки клише находятся на той части ЧЛ, что после обрыва чека остается внутри корпуса ККМ.

- 11.Таким образом, клише будет состоять из j строк (в примере из 5 строк).
- 12.То есть, если необходимо напечатать k строк рекламного текста после чека, то следует:

а) На закладке *«Клише / реклама»* поле *«Количество строк на ЧЛ»* установить значение (*k* + 1 + *j*). В нашем примере (разрыв строки пришелся на 15-ую строку) для *k* = 3 (т.е. если в рекламном тексте необходимо напечатать 3 строки) *«Количество строк на ЧЛ»* установить значение 9.

б) В строках клише и рекламного текста нужно написать: ряд 1: первая строка рекламного текста,

ряд 2: вторая строка рекламного текста,

- ряд *k*: последняя строка рекламного текста, (в нашем примере, это будет 3-я строка рекламного текста),
- ряд *k* + 1: пустая строка (для обрыва), (в нашем примере, это будет 4-я строка)
- ряд *k* + 2: первая строка клише,
- ...

...

ряд *k* + 1 + *j*: последняя строка клише (в нашем примере, это 5-я строка клише).

## **Закладка «Оплата / Скидки / Время»**

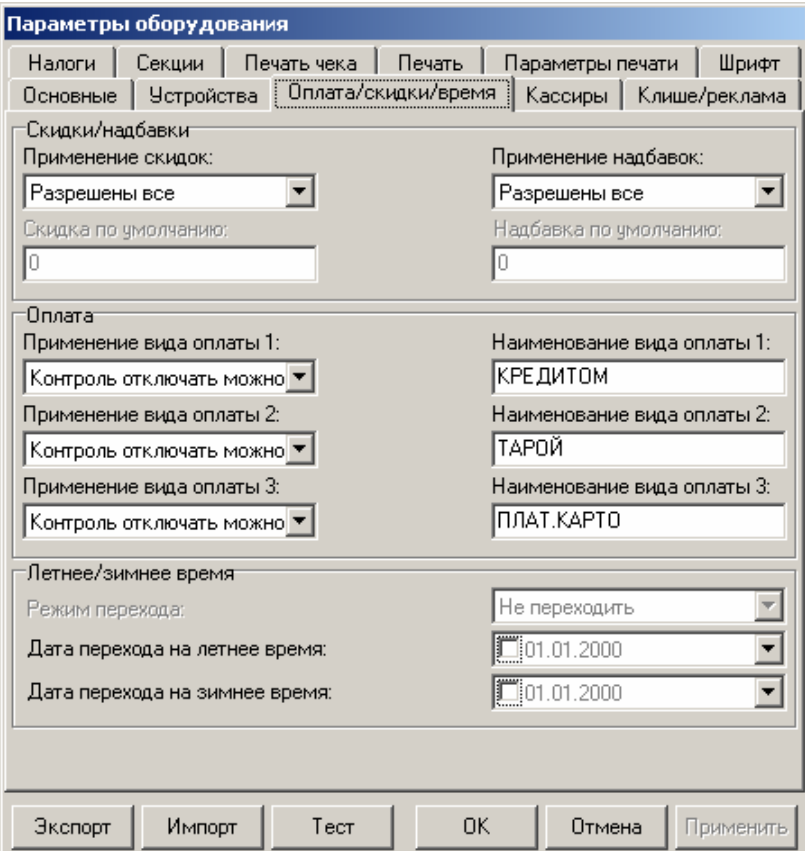

Для данной модели ККМ параметры *Скидки по умолчанию* и *Надбавки по умолчанию* всегда недоступны.

**Скидки / надбавки.** Поля *Применение скидок* и *Применение надбавок* могут принимать значения (описано для скидок, для надбавок аналогично):

- 4. **Запрещены**. Начисление каких-либо скидок запрещено.
- 5. **Разрешены на весь чек**. Начислить скидку на весь чек можно, а на отдельную позицию чека нельзя.
- 6. **Разрешены на позицию**. Начислить скидку на отдельную позицию чека можно, а на весь чек нельзя. При этом допускается начислить одинаковую скидку на каждую позицию чека.
- 7. **Разрешены все**. Можно начислять скидку на позицию чека и/или на весь чек.

*О скидках на чек и на позицию*. При начислении скидки на чек она применяется к итоговой сумме чека. При начислении процентных скидок существенную роль играет округление. То есть действует правило «сумма округлений не равна округлению суммы».

**Пример:** Пусть существует две позиции по 15.28р. каждая.

При начислении скидки 5% на каждую позицию:

позиция 1: 15**.**28 – 5% = 15**.**28 – 0**.**764 = 15**.**28 – 0**.**76 = 14**.**52

позиция 2: 15**.**28 – 5% = 15**.**28 – 0**.**764 = 15**.**28 – 0**.**76 = 14**.**52

 $MTOT = 14.52 + 14.52 = 29.04p$ .

При начислении скидки 5% на весь чек:

позиция 1: 15**.**28

```
 позиция 2: 15.28
```
ИТОГ = (15**.**28 + 15**.**28) – 5% = 30**.**56 – 1**.**528 = 30**.**56 – 1**.**53 = 29**.**03р.

*По умолчанию в ККМ:* Разрешены все.

**Применение вида оплаты 2..4**. ККМ поддерживает 4 типа оплаты. Первый – наличные, а остальные три можно переопределять:

- **Тип оплаты запрещен**. Использование данного типа оплаты заблокировано.
- **Контроль отключать нельзя**. Оставлен для совместимости. Не имеет практического смысла.
- **Контроль отключать можно**. Позволяет при недостаточном количестве наличных денег в ящике производить возврат и/или аннулирование. Очень удобно при регистрации возвратов по чекам, оплаченным кредитными картами. Данное свойство типа оплаты должно поддерживаться ПО, использующим ККМ.

*По умолчанию в ККМ:* Контроль отключать можно (для всех типов).

**Наименование вида оплаты 2..4**. ККМ позволяет переопределить названия типов оплаты 2..4 (до 39 символов каждый). Эти названия используются при расчете данными типами оплаты по чеку:

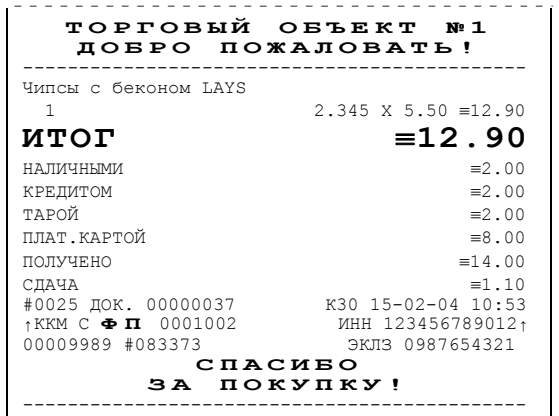

**Примечание 1**: Название типа оплаты Наличные изменить нельзя.

**Примечание 2**: Рекомендуется задавать названия в творительном падеже.

**Примечание 3**: В именах типов оплаты допустимо использовать символ удвоения ширины (для его вставки используйте горячую клавишу Alt+D).

**Примечание 4**: При больших суммах допустимо автоматическое затирание нескольких последних символов названия типа оплаты.

*По умолчанию в ККМ:* КРЕДИТОМ (тип 2), ТАРОЙ (тип 3), ПЛАТ. КАРТОЙ (тип 4).

**Дата перехода на летнее/зимнее время**. Эти поля используются только при включенном *Режиме перехода* на летнее/зимнее время.

**Примечание**: Если слева от даты флаг выключен, то эта дата не будет использоваться ККМ. То есть, можно настроить, например, переход «только на летнее время». ККМ самостоятельно выключает соответствующий флаг после перевода часов на летнее/зимнее время.

### **Закладка «Кассиры»**

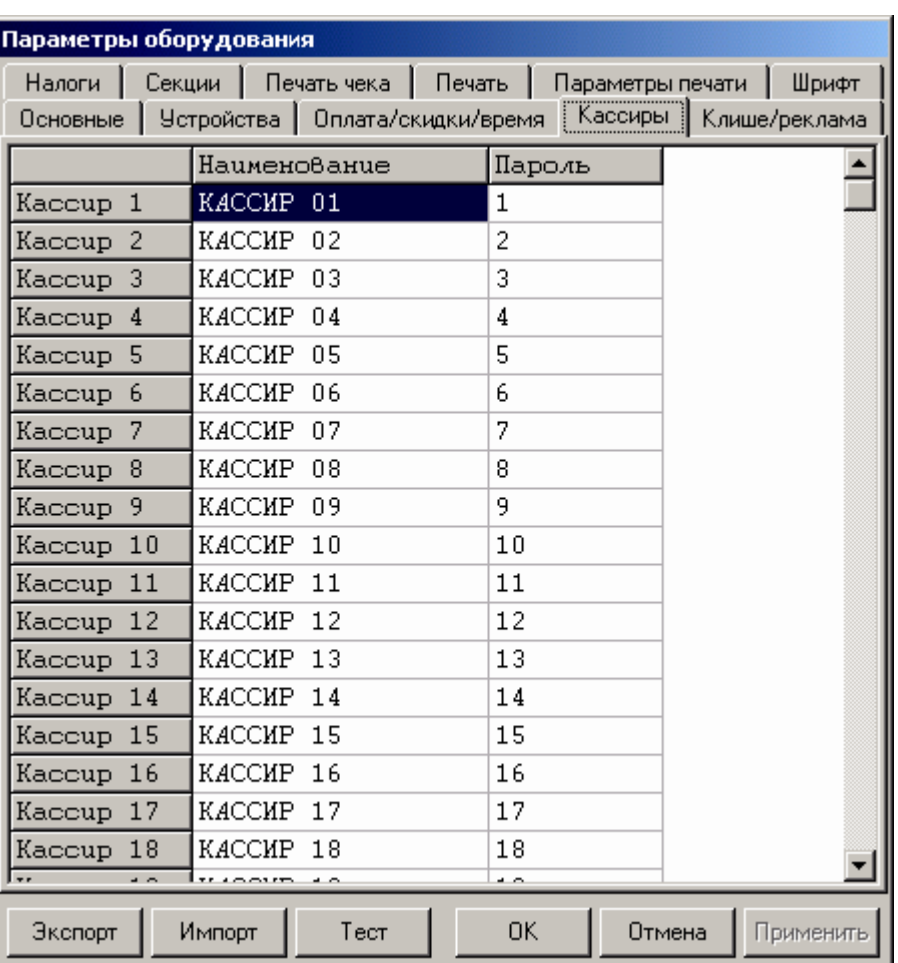

На закладке *«Кассиры»* можно ввести пароли кассиров, администратора и системного администратора в поле «Пароль». При необходимости можно поменять наименования кассиров (до 56 символов каждый) в поле «Наименование».

**Примечание 2**: В именах кассиров допустимо использовать все символы ККМ (русские и латинские строчные и прописные буквы, цифры и т.д.).

**Примечание 3**: В именах кассиров допустимо использовать символ удвоения ширины (для его вставки используйте горячую клавишу Alt+D).

**Примечание 1**: Печать наименования кассира настраивается на закладке «Печать чека», см. стр. 21.

## **Закладка «Налоги»**

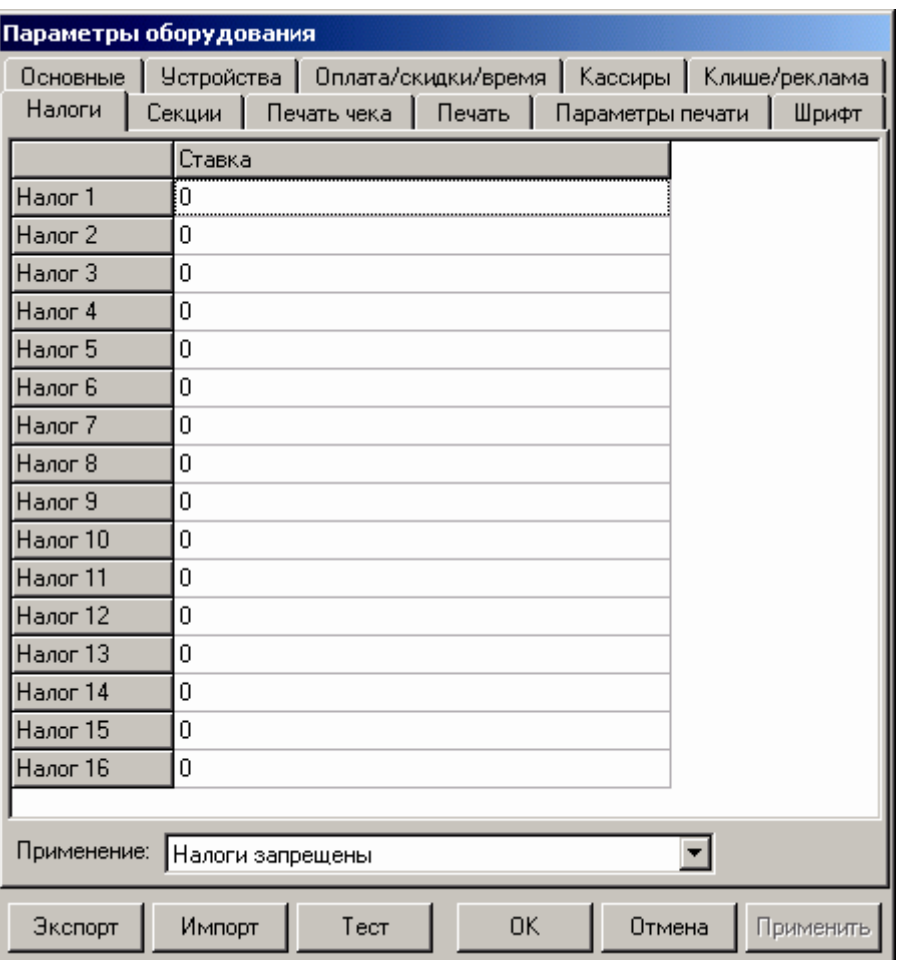

На закладке *«Налоги»* можно задать значение налога для каждой секции (номер налога соответствует номеру секции). А также режим применения соответствующих налогов (поле «*Применение»*).

Ставка налога может лежать в диапазоне: от 0.00% до 99,99%. **Примечание**: Подробнее о налогах сказано в Приложении 1 на странице 37.

### **Закладка «Секции»**

ККМ может регистрировать продажи и сторно в различные секции. Таких секций в ККМ 16 (ККМ имеет 30 секций, но 14 последних не используются, они введены только для совместимости с будущими версиями). Они имеют фиксированные номера (1..16) и наименования (до 56 символов), которые можно изменять:

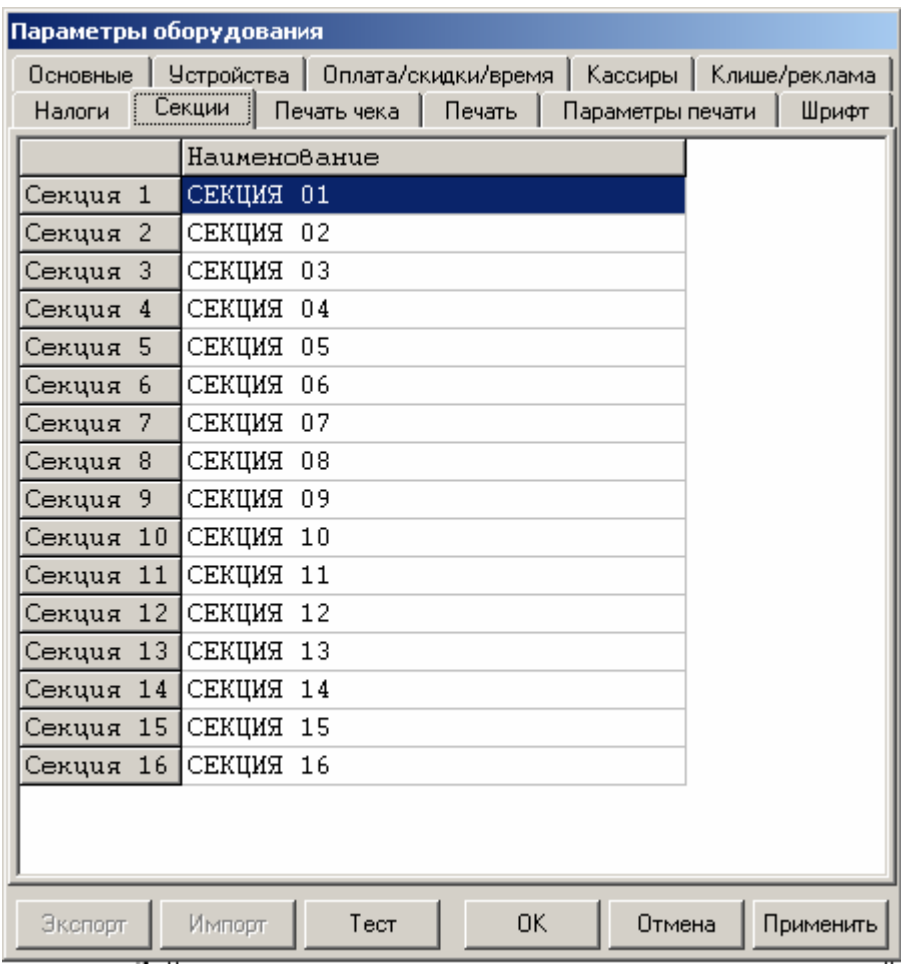

- **Примечание 1**: Поля *«Номер секции»* и *«Название секции»* на закладке *«Печать»* указывают, что будет печататься на чековой ленте, а что нет.
- **Примечание 2**: В названиях секций допустимо использовать все символы ККМ (русские и латинские строчные и прописные буквы, цифры и т.д.).
- **Примечание 3**: В названиях секций допустимо использовать символ удвоения ширины (для его вставки используйте горячую клавишу Alt+D).
- **Примечание 4**: О секциях смотрите также Приложение 2 на странице 55.

## **Закладка «Устройства»**

На данной закладке выбирается тип подключения ККМ к ПК. Подключение ККМ к ПК возможно только через СОМ-порт.

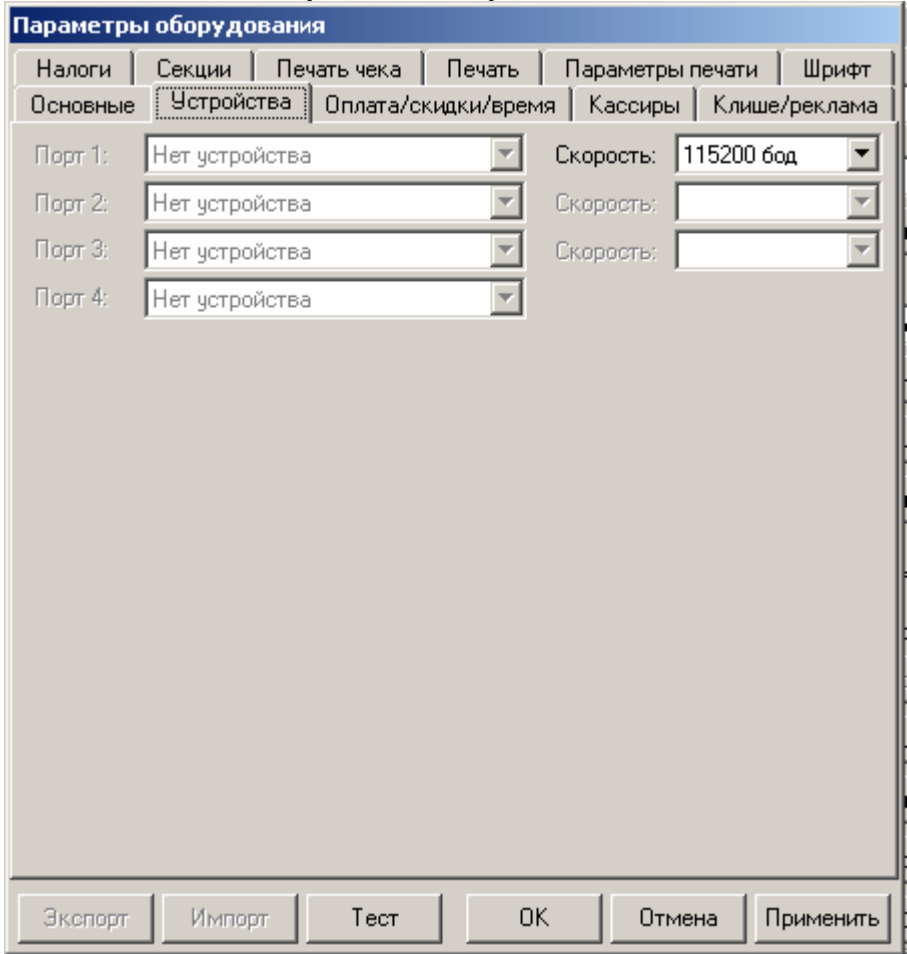

Для данной модели ККМ параметры *Порт 2* и *Порт 3 и Порт 4* всегда недоступны.

**Порт 1. Э**то поле предназначено для настройки скорости обмена ККМ с ПК по каналу RS-232. На этой скорости ККМ ожидает команды от ПК. Только если эта скорость совпадает со скоростью драйвера, то возможна работа ПК с ККМ. То есть, если ПК посылает команды на скорости отличной от той, на какой ККМ ожидает получать команды, совместная работа ПК и ККМ не возможна.

*По умолчанию в ККМ:* ПК по RS-232, скорость 115200.

**Примечание 1**: При изменении канала связи с ПК, необходимо выключить и снова включить питание ККМ, чтобы настройки вступили в силу.

**Примечание 2**: При изменении скорости в данном поле драйвер (при записи настроек в ККМ) изменяет свою скорость автоматически для предотвращения потери связи с ККМ из-за различия скоростей драйвера и ККМ.

### **Сценарии настройки**

В данном разделе приводятся некоторые рекомендации, которые позволят Вам настроить ККМ оптимальным образом.

**Минимальный расход бумаги.** Если стоит задача экономии расходных материалов, то необходимо решить, за счет чего эта экономия будет производиться? За счет сокращения количества информации:

- не печатать дополнительную строку с именем кассира (код кассира печатается всегда на строке с датой и временем);
- не печатать дополнительную строку с названием секции (номер секции всегда печатается на одной строке со стоимостью товара);
- не печатать отдельную строку с количеством и ценой (строка со стоимостью печатается всегда);
- не печатать название чека продажи (то есть, считается, что если на чеке не напечатано «ВОЗВРАТ» или «АННУЛИРОВАНИЕ», то это чек продажи);
- не печатать рекламный текст после чеков.

или за счет способа отображения информации на чеке:

- использовать маленький (по вертикали) шрифт;
- сократить расстояние между строками (межстрочный интервал);
- не использовать выделение итоговой суммы чека двойной высотой.

Наверное, нелогично идти только одним путем. Стоит критически оценить и набор отображаемой информации, и каким шрифтом и межстрочием допустимо печатать чек. Например:

#### **Параметры печати:**

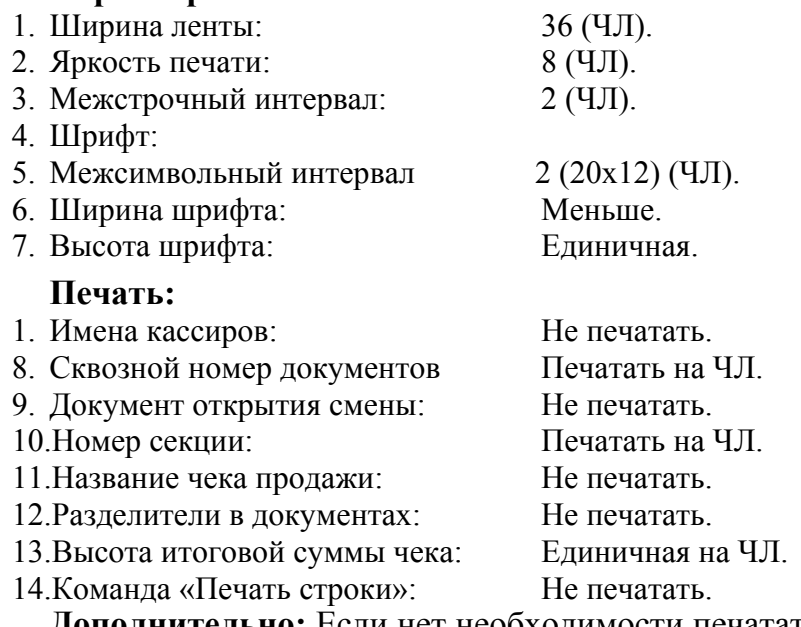

**Дополнительно:** Если нет необходимости печатать строки о налогах, а в клише есть пустая строка, то можно добавить «ЦЕНЫ С НДС» и установить на закладке *«Налоги»* поле *«Применение»* значение *«Налоги запрещены»*.

**Максимальная скорость печати**. Ниже приведен список параметров, влияющих на скорость печати:

#### **Параметры печати:**

- 1. Яркость печати: 4 (ЧЛ). 2. Высота шрифта: Меньше 3. Межстрочный интервал: 2 (ЧЛ).
- 4. Шрифт: Меньше.

На практике стоит рассматривать не критерий «скорость печати», а «скорость формирования чеков». То есть, если на каждую позицию печатать 4 строки со скоростью 30 строк в секунду, то 20 позиций будут напечатаны за 2,67 секунды, а при настройках 2 строки на позицию и 20 строк/сек. те же 20 позиций ККМ напечатает за 2 секунды. То есть на 25% быстрее. Скорость печати при различных параметрах можно установить при Демонстрационной печати (смотрите Приложение 4)

### **Проверка функционирования ККМ**

Перед началом рабочей смены рекомендуется провести проверку функционирования ККМ PayCTS-2000K в следующей последовательности:

- 5. Проверить все соединительные шнуры ККМ и правильность подключения.
- 6. Включить питание ККМ и проверить связь ККМ с ПК, настройка связи описана в разделе «Настройка драйвера ККМ» на стр. 60.
- 7. Проверить наличие чековой ленты в ККМ, или заправить ленту согласно разделу «Заправка бумаги», более подробно смотрите на стр. 11.
- 8. Согласно утилите налогового инспектора оформить тестовый чек согласно «Руководство налогового инспектора» АТ014.00.00 РН и проверить правильность печати всех реквизитов.

### **Неполадки и их устранение**

#### **ККМ не реагирует на нажатия кнопки:**

- ККМ выключена включите питание.
- Идет отработка какой-то команды дождитесь окончания выполнения текущей операции.
- «Заело» бумагу освободите бумагу.
- ККМ вышла из строя обратитесь в ЦТО, обслуживающий данную ККМ.

### **ККМ не входит в режим:**

- ККМ не входит в Режим регистрации (смена превысила 24 часа) снять Zотчет.
- ККМ заблокирована в режиме ввода даты обратитесь в ЦТО, обслуживающий данную ККМ или введите текущую дату.
- ККМ заблокирована, так как была произведена попытка входа в режим налогового инспектора, но был введен неверный пароль налогового инспектора – введите корректный пароль налогового инспектора.
- Неверный номер режима (ошибка -16) или пароль (ошибка -3825) проверьте режим и пароль.
- Не завершены операции фискализации, перерегистрации, закрытия смены и др.

#### **ККМ не отвечает на команды ПК:**

- ККМ выключена включите питание.
- Скорость обмена ККМ с ПК не совпадает со скоростью, на которой ПК посылает команды – установите скорость передачи данных ПК или воспользуйтесь поиском (смотрите. Приложение 3).
- Скорость обмена ККМ с ПК совпадает со скоростью, на которой ПК посылает команды, но канал связи не позволяет передавать данные на такой скорости без ошибок – установите скорость передачи данных между ПК и ККМ равной 4800 бод. Для этого запустите Информация о ККМ (смотрите. Приложение 4).
- Соединительный кабель не подключен или вышел из строя подключите или замените кабель.
- ККМ вышла из строя обратитесь в ЦТО, обслуживающий данную ККМ.

#### **На ККМ светится красный индикатор, ПК выдает ошибку «Нет бумаги»:**

- Бумага закончилась, вставьте бумагу.
- Проверить датчик бумаги (открыть крышку, положить бумагу, закрыть крышку, при этом красный индикатор ERROR должен погаснуть), если индикатор продолжает светиться – обратись в ЦТО, обслуживающий данную ККМ.

#### **На ККМ светится красный индикатор:**

- Бумага заканчивается.
- Проверить весовой датчик бумаги (открыть крышку, если бумага закончилась, положить бумагу, закрыть крышку, при этом красный индикатор должен погаснуть), если индикатор продолжает светиться – обратись в ЦТО, обслуживающий данную ККМ.

#### **Отсутствует печать одной или нескольких точек:**

• Неисправна печатающая головка – выключите ККМ и обратитесь в ЦТО, обслуживающий данную ККМ.

#### **Не светится зеленый индикатор на панели управления:**

- ККМ выключена включите питание.
- Не подключен блок питания подключите блок питания.
- ККМ вышла из строя обратитесь в ЦТО, обслуживающий данную ККМ.

#### **Отсутствует печать:**

- Неисправна печатающая головка выключите ККМ и обратитесь в ЦТО, обслуживающий данную ККМ.
- Недостаточный прижим печатающей головки обратитесь в ЦТО, обслуживающий данную ККМ.
- Недостаточная яркость печати увеличьте *Яркость печати*.

#### **При включении питания ККМ подает периодические звуковые сигналы:**

и, возможно, печатает на чековой ленте текст (пример «НЕНОРМ» может смениться на пример «НЕТ» в любых других пунктах):

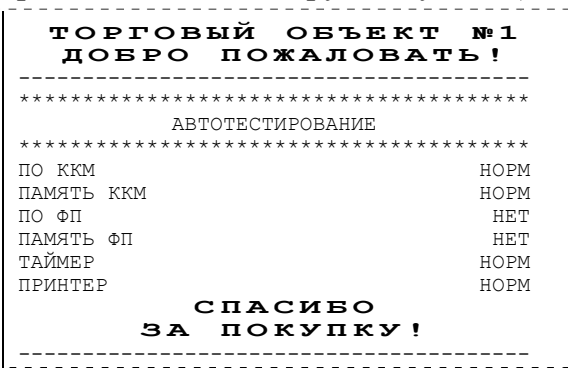

• ККМ вышла из строя – обратитесь в ЦТО, обслуживающий данную ККМ.

#### **При включении питания ККМ печатает:**

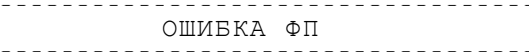

• ККМ вышла из строя – обратитесь в ЦТО, обслуживающий данную ККМ.

#### **На все команды ПК ККМ отвечает «Неверный пароль»:**

• Пароль доступа к ККМ не используется или некорректный – на странице драйвера включите флаг *Использовать пароль* и укажите значение, настроенное в ККМ (закладка *Основные* поле *Пароль доступа к ККМ*).

#### **При включении питания ККМ печатает текст:**

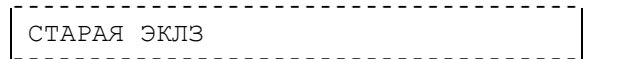

• в ККМ установлена ЭКЛЗ, активизированная не последней – обратитесь в ЦТО, обслуживающий данную ККМ.

#### **При печати ККМ выдает ошибку «Перегрев головки принтера» или на бумаге остается термослед от головки:**

• Температура головки принтера превысила 75°С. Рекомендуется понизить яркость печати. Продолжение работы возможно после понижения температуры головки принтера.

#### **При входе в режим регистрации или режим отчета с гашением ККМ отвечает «Проверьте дату и время»:**

• Необходимо установить Дату и Время.

### **Заблокирован вход в режим регистрации:**

- ККМ возвращает ошибку «Смена превысила 24 часа», закрыть смену.
- ККМ выдает ошибку «Снятие отчета прервалось», при снятии отчета с гашением произошел сбой в ККМ, необходимо повторно закрыть смену.

#### **При включении питания или при снятии суточного отчета с гашением (закрытии смены) ККМ печатает текст:**

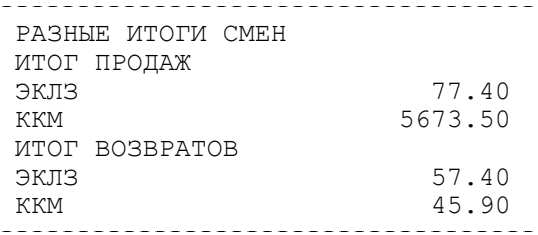

• Несовпадение итогов в ККМ и ЭКЛЗ – обратитесь в ЦТО, обслуживающий данную ККМ. При снятии отчета итог будет скорректирован из ЭКЛЗ.

#### **При включении питания или при снятии суточного отчета с гашением (закрытии смены) ККМ печатает текст:**

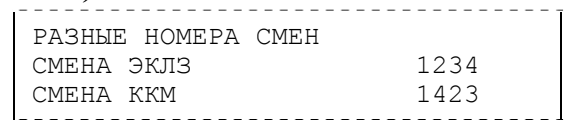

• Несовпадение номеров смен в ККМ и ЭКЛЗ – обратитесь в ЦТО, обслуживающий данную ККМ.

#### **При включении питания или при снятии суточного отчета с гашением (закрытии смены) ККМ печатает текст:**

ЭКЛЗ ПОЧТИ ЗАПОЛН.

• Поле памяти ЭКЛЗ, предназначенное для регистрации кассовых операций, заполнено более чем на 90 %, либо время эксплуатации ЭКЛЗ истекает – обратитесь в ЦТО, обслуживающий данную ККМ.

#### **При включении питания ККМ печатает текст:**

НЕТ ЭКЛЗ В ФИСК. ККМ<br>--------------------------------

• ЭКЛЗ отсутствует или нарушена связь с ЭКЛЗ – обратитесь в ЦТО, обслуживающий данную ККМ.

#### **При включении питания ККМ печатает текст:**

ЭКЛЗ НЕ АКТИВИЗИР.<br>------------------------------

• Необходимо активизировать ЭКЛЗ согласно «Руководства Налогового инспектора».

#### **При включении питания ККМ печатает текст:**

АРХИВ ЭКЛЗ ЗАКРЫТ

• Архив в ЭКЛЗ закрыт, необходимо заменить ЭКЛЗ, для чего необходимо обратиться в ЦТО.

### **При включении питания ККМ печатает текст:**

ЭКЛЗ НЕ ИЗ ЭТОЙ ККМ

• ЭКЛЗ активизирована в составе другой ККМ – обратитесь в ЦТО.
### **Приложение 1**

## **Примеры чеков**

### **Чек продажи**

Продажа – основная операция, выполняемая на ККМ. Чек продажи оформляется при проведении товарно-денежного обмена (включая предоставление платных услуг), при котором происходит прием денег от населения, в том числе с использованием безналичных, электронных денежных форм и кредитования.

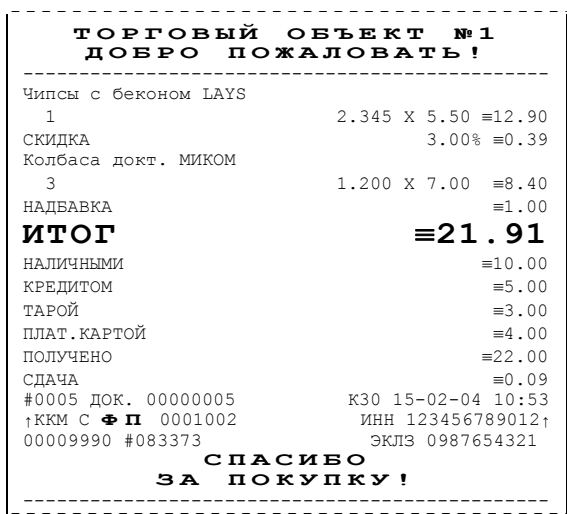

### **Чек аннулирования**

Операция «Аннулирование» используется для аннулирования ошибочно пробитого чека после его закрытия (в той же смене, в которой был пробит чек). **Примечание:** Регистрация аннулирования не является фискальной операцией, поэтому при печати чека с регистрацией аннулирования на фискализированных ККМ признак фискального режима не печатается.

**Внимание!** Операции аннулирования не уменьшают сменный итог.

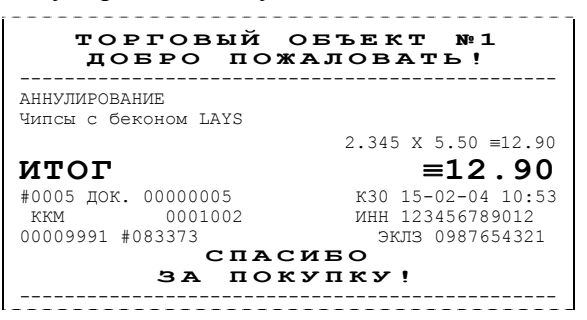

### **Чек возврата**

Операция «Возврат» регистрирует возврат товара, после закрытия смены, в которой была зарегистрирована продажа товара.

**Примечание:** Регистрация возврата не является фискальной операцией, поэтому при печати чека с регистрацией возврата на фискализированных ККМ признак фискального режима не печатается.

**Внимание!** Операции возврата не уменьшают сменный итог.

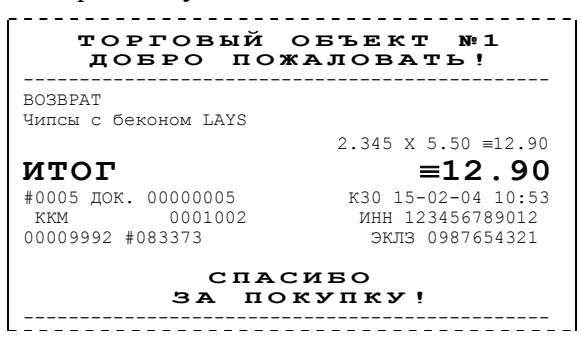

### **Внесение/выплата денег в/из кассы**

Выплата и внесение денег в кассу позволяет зарегистрировать движение денег из/в денежного ящика ККМ, не связанные с продажами, аннулированиями или возвратами.

Операция «Внесение денег» увеличивает денежную наличность в кассе, а «Выплата денег» – уменьшает.

Операции выплаты и внесения денег в кассу не меняют сменный итог (в суточном отчете суммы выплаченных и внесенных денег в кассу выводятся в отдельных строках).

**Примечание:** Внесение и выплата не являются фискальными операциями, поэтому при печати чека с выплатой или внесением признак фискального режима не печатается на фискализированных ККМ.

Операции выплаты и внесения денег в кассу осуществляются при закрытом чеке продаж (аннулирований, возвратов).

**Пример:** Внесение денег в кассу на сумму 12 руб.34 коп.

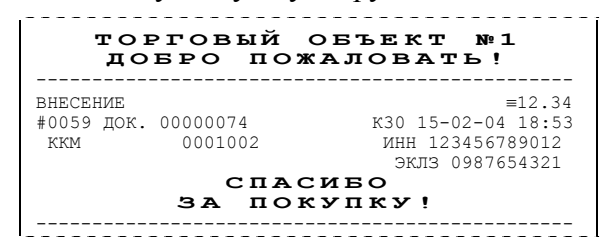

# **Примеры отчетов без гашения**

## **Суточный отчет без гашения**

Суточный отчет без гашения – документ, содержащий всю информацию о проведенных денежных операциях в течение смены. Если сразу же снять Zотчет, то будут те же данные. Отличие от Z-отчета в том, что суточный отчет без гашения (X-отчет) не меняет накопленной в ККМ информации и не пишет ее в ФП.

На чеке будет напечатано:

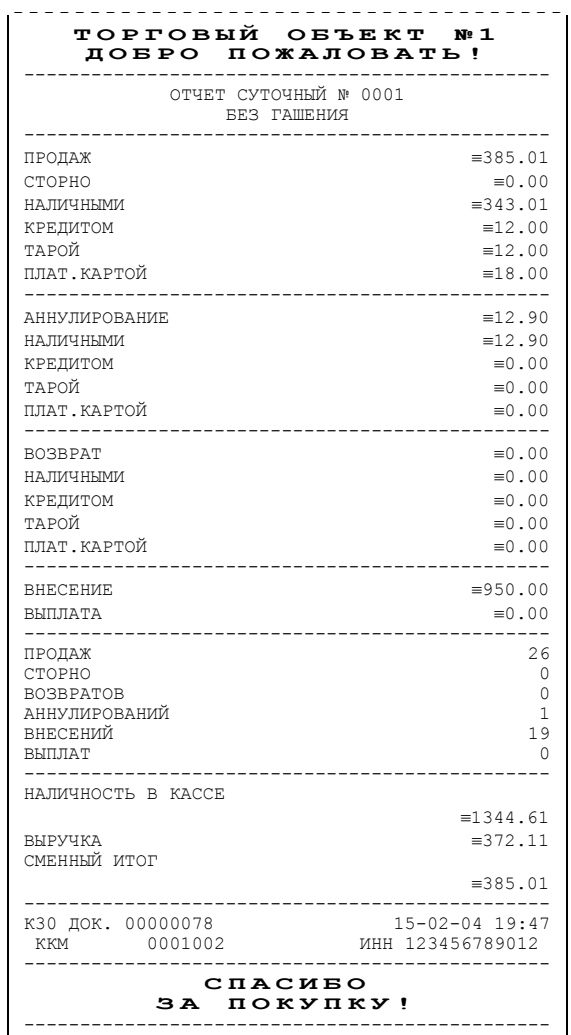

**Примечание 1:** Типы оплаты 2, 3 или 4 могут быть переименованы и/или запрещены. В случае, если тип оплаты запрещен, то информация о нем в отчет не попадает, если тип оплаты переименован, то в отчете используется запрограммированное название типа, например (фрагмент отчета):

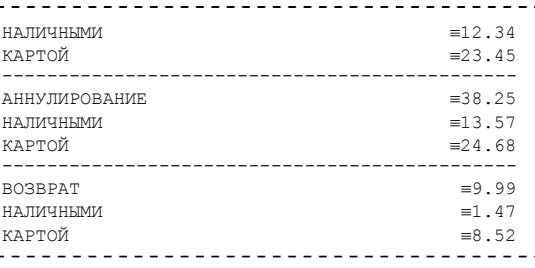

тип оплаты 2 переименован (вместо «КРЕДИТОМ» запрограммировано «КАРТОЙ»), а типы оплаты 3 и 4 запрещены.

**Примечание 1:** Алгоритм формирования отчета совпадает с алгоритмом формирования суточного отчета с гашением, за исключением строки <36> (см. стр. 49). Независимо от настройки на закладке *«Основные»* флага *«Производить Инкассацию»* на документе будет печататься «Наличность в кассе».

**Примечание 2:** Если на закладке *«Печать»* в поле *«Разделители в документах»* стоит значение *«Не печатать»*, то в суточном отчете без гашения не печатаются разделители полей отчета.

### **Отчет по секциям**

Отчет по секциям – это документ, содержащий информацию о продажах, произведенных в различные секции.

На чеке будет напечатано:

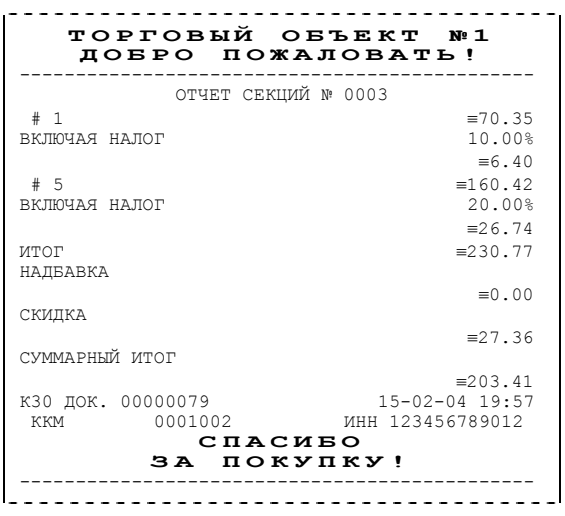

**Примечание 1:** Поля «Скидка» и «Надбавка» содержат накопления по скидкам и надбавкам, начисленным только на весь чек.

**Примечание 2:** Информация о налогах будет печататься в отчете только в том случае, если на закладке *«Налоги»* в поле *«Применение»* стоит значение *«На каждую регистрацию»*.

**Примечание 3:** В отчет будут включены только те секции, в которых были произведены регистрации за текущую смену.

### **Отчет по кассирам**

Отчет по кассирам – это документ, содержащий информацию о продажах, произведенных разными кассирами (в пределах смены).

На чеке будет напечатано:

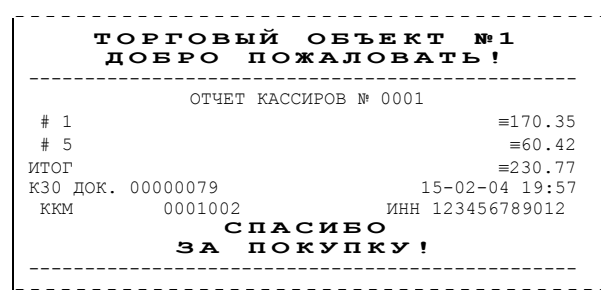

**Примечание:** В отчет включаются только те кассиры, по которым проходит не нулевой итог.

### **Почасовой отчет**

Почасовой отчет – это документ, содержащий информацию о продажах, произведенных в различные часы смены.

На чеке будет напечатано:

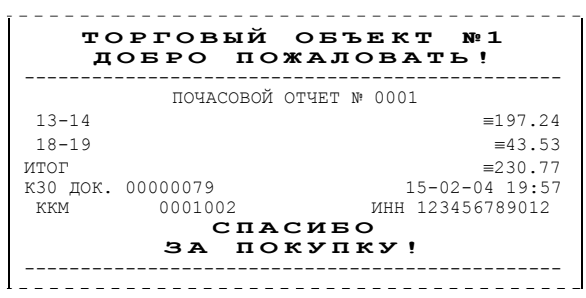

**Примечание:** В отчет включаются только часы, по которым не нулевой итог.

### **Отчет количеств**

Отчет количеств – это документ, содержащий информацию о количественных показателях продаж по секциям (в пределах смены).

На чеке будет напечатано:

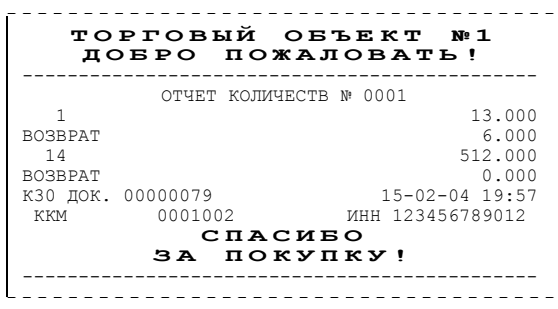

**Примечание 1:** В отчет включаются только те секции, по которым не нулевой итог. **Примечание 2:** Операции возврата и аннулирования происходят только в первую секцию.

# **Пример отчетов из ЭКЛЗ**

### **Итоги активизации**

Итоги активизации – документ, печатаемый по данным из ЭКЛЗ. Содержит информацию о ККМ, времени и дате активизации ЭКЛЗ, а также о реквизитах регистрации ККМ и активизации ЭКЛЗ.

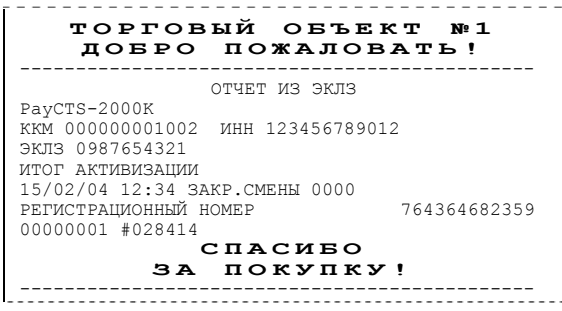

### **Итоги смены**

Итоги смены – документ, печатаемый по данным из ЭКЛЗ. Содержит информацию об итогах смены с заданным номером:

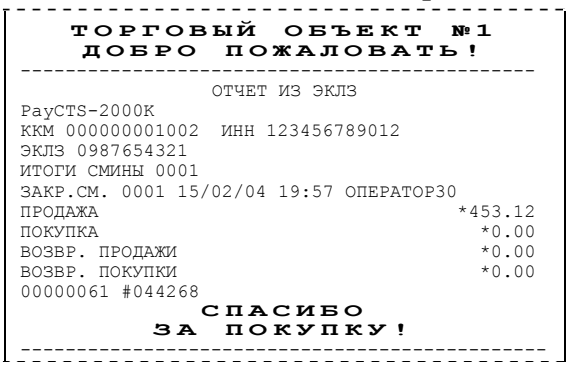

## **Документ по номеру КПК**

Документ по номеру КПК – документ, печатаемый по данным из ЭКЛЗ. Содержит информацию о документе с заданным номером КПК, хранящемся в ЭКЛЗ:

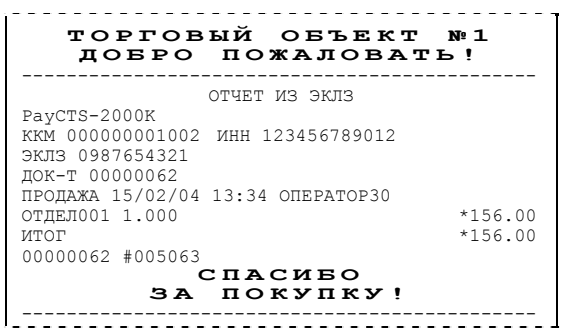

## **Контрольная лента по номеру смены**

Контрольная лента по номеру смены – документ, печатаемый по данным из ЭКЛЗ, содержащий контрольную ленту за смену с заданным номером и информацию об итогах смены:

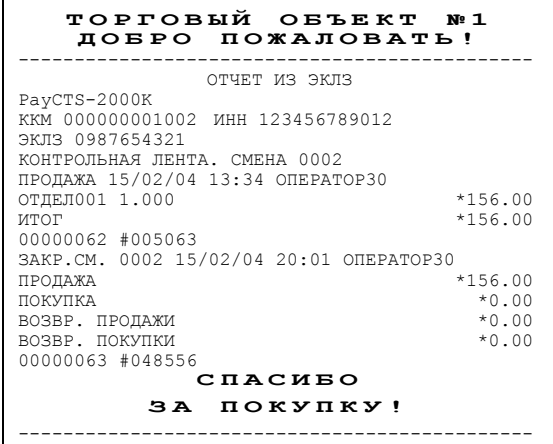

### **Краткий отчет по датам по итогам смен**

Краткий отчет по датам по итогам смен – документ, печатаемый по данным из ЭКЛЗ, содержащий краткую информацию об итогах смен, закрытых в заданном диапазоне дат:

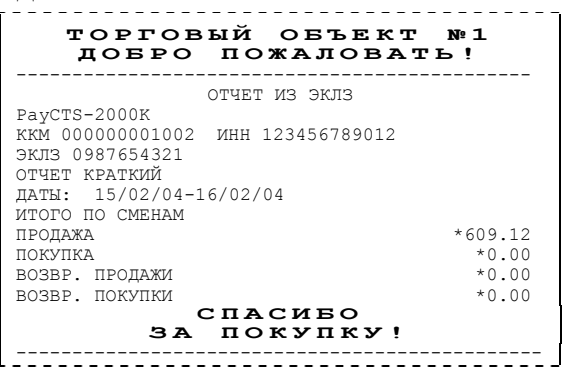

### **Краткий отчет по сменам по итогам смен**

Краткий отчет по сменам по итогам смен – документ, печатаемый по данным из ЭКЛЗ, содержащий краткую информацию об итогах смен, с номерами, входящими в заданный диапазон:

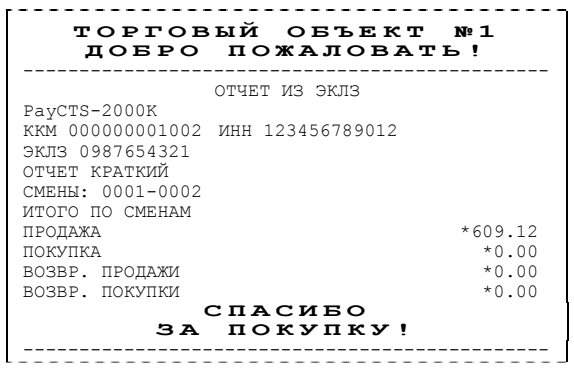

## **Полный отчет по датам по итогам смен**

Полный отчет по датам по итогам смен – документ, печатаемый по данным из ЭКЛЗ, содержащий полную информацию об итогах смен, закрытых в заданном диапазоне дат:

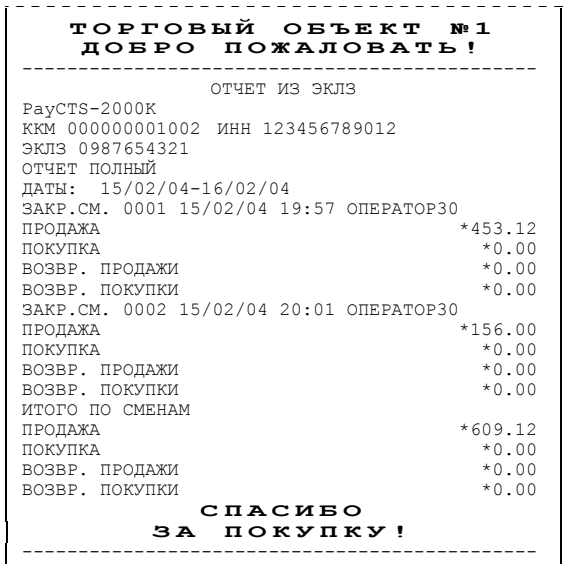

## **Полный отчет по сменам по итогам смен**

Полный отчет по сменам по итогам смен – документ, печатаемый по данным из ЭКЛЗ, содержащий полную информацию об итогах смен, закрытых в заданном диапазоне дат:

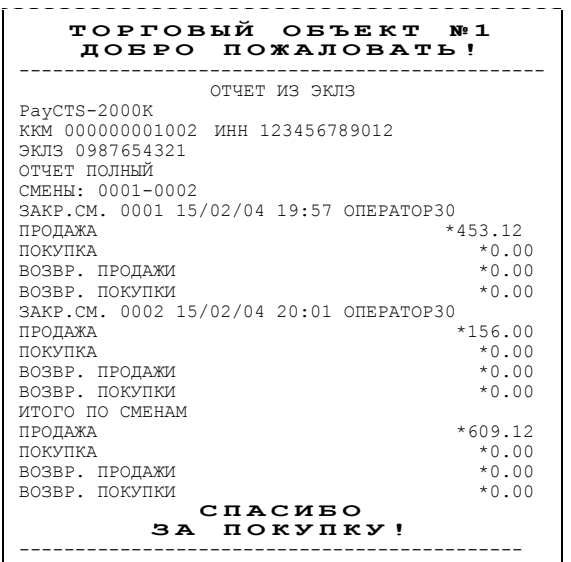

# **Суточный отчет с гашением**

Суточный отчет с гашением – документ, содержащий всю информацию о проведенных денежных операциях в течение смены. После печати отчета происходит закрытие смены, запись сменного итога в ФП и гашение всех денежных регистров.

Суточный отчет с гашением выглядит так:

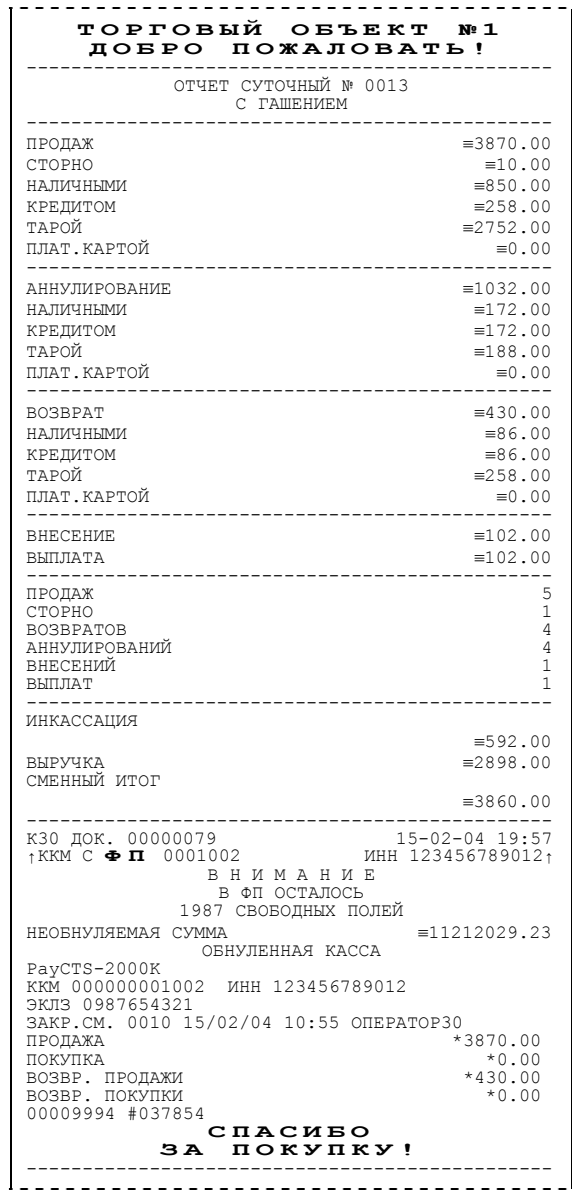

- **Примечание 1:** Если процесс гашения регистров был начат, то он будет закончен, даже если выключить и включить питание ККМ.
- **Примечание 2:** Если в ККМ запрограммирован режим «Печать остатка ФП в отчете», то перед необнуляемой суммой будет распечатано количество оставшихся свободных полей ФП для записи сменных отчетов.
- **Примечание 3:** Если в ФП ККМ осталось менее 30 свободных полей для записи сменных отчетов, то перед необнуляемой суммой ККМ всегда печатает сообщение:

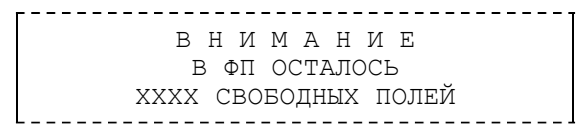

где ХХХХ – количество свободных полей для записи сменных отчетов ФП оставшихся в ККМ.

**Примечание 4:** Типы оплаты 2..4 могут быть переименованы и/или запрещены. В случае, если тип оплаты запрещен, то информация о нем в отчет не попадает, если тип оплаты переименован, то в отчете используется запрограммированное название типа, например (фрагмент отчета):

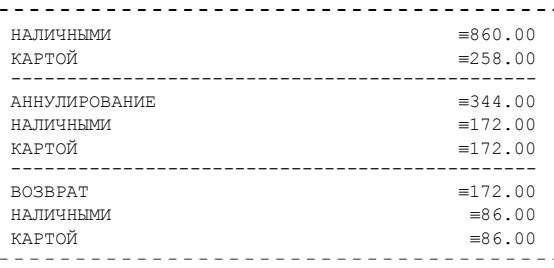

тип оплаты 2 переименован (вместо «КРЕДИТОМ» запрограммировано «КАРТОЙ»), а типы оплаты 3 и 4 запрещены.

- **Примечание 5:** Необнуляемая сумма не печатается, если на закладке *«Печать»* в поле *«Необнуляемая сумма»* значение *«Не печатать»*.
- **Примечание 6:** если на закладке *«Печать»* в поле *«Необнуляемая сумма»* значение *«Печатать последнюю сумму»*, то в суточном отчете с гашением печатается значение необнуляемой суммы с момента последней перерегистрации.
- **Примечание 7:** Если на закладке *«Основные»* в поле *«Производить инкассацию»* не установлен флаг, то в суточном отчете с гашением вместо строки «ИНКАССАЦИЯ» печатается строка «НАЛИЧНОСТЬ В КАССЕ». При этом, после снятия отчета, при закрытии смены, счетчик наличных денег в ККМ не обнулится.
- **Примечание 8:** Если на закладке *«Печать»* в поле *«Разделители в документах»* стоит значение *«Не печатать»*, то в суточном отчете с гашением не печатаются разделители полей отчета.
- **Примечание 9:** Если поле памяти ЭКЛЗ, предназначенное для регистрации кассовых операций, заполнено более чем на 90 %, либо время эксплуатации ЭКЛЗ истекает, то суточный отчет с гашением начинается сообщением:

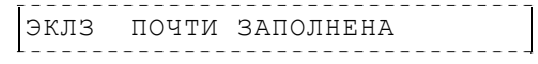

**Примечание 10:** Если итоги смены в ЭКЛЗ и ККМ расходятся, то суточный отчет с гашением начинается сообщением:

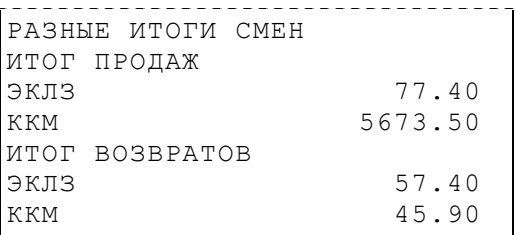

При этом, если не сошелся итог продаж, то сменный итог корректируется в соответствии со значениями из ЭКЛЗ. Если же не сошелся итог возвратов, то счетчики ККМ не изменяются.

- **Примечание 11**: Если отчет прервался на этапе печати итогов из ЭКЛЗ, то режим регистрации будет заблокирован, и необходимо будет повторить снятие Z-отчета.
- **Примечание 12**: При печати расширенного отчета с гашением (таблица 2 ряд 1 поле 18, бит 4 =1), происходит также вывод отчета по секциям, отчета по кассирам, почасового отчета и отчета количеств, при этом номера этих отчетов соответствуют тому номеру, который бы был при снятии Х-отчет.
- **Примечание 13**: При печати расширенного отчета с гашением (см. закладки «Печать», «расширенные Х- и Z-отчеты»), увеличение счетчиков снятых Х-отчетов не происходит (то есть все номера отчетов соответствуют номеру текущего Xотчета).

### **Алгоритм расчета**

Документ суточного отчета с гашением имеет вид (приведен пример отчета с разделителями):

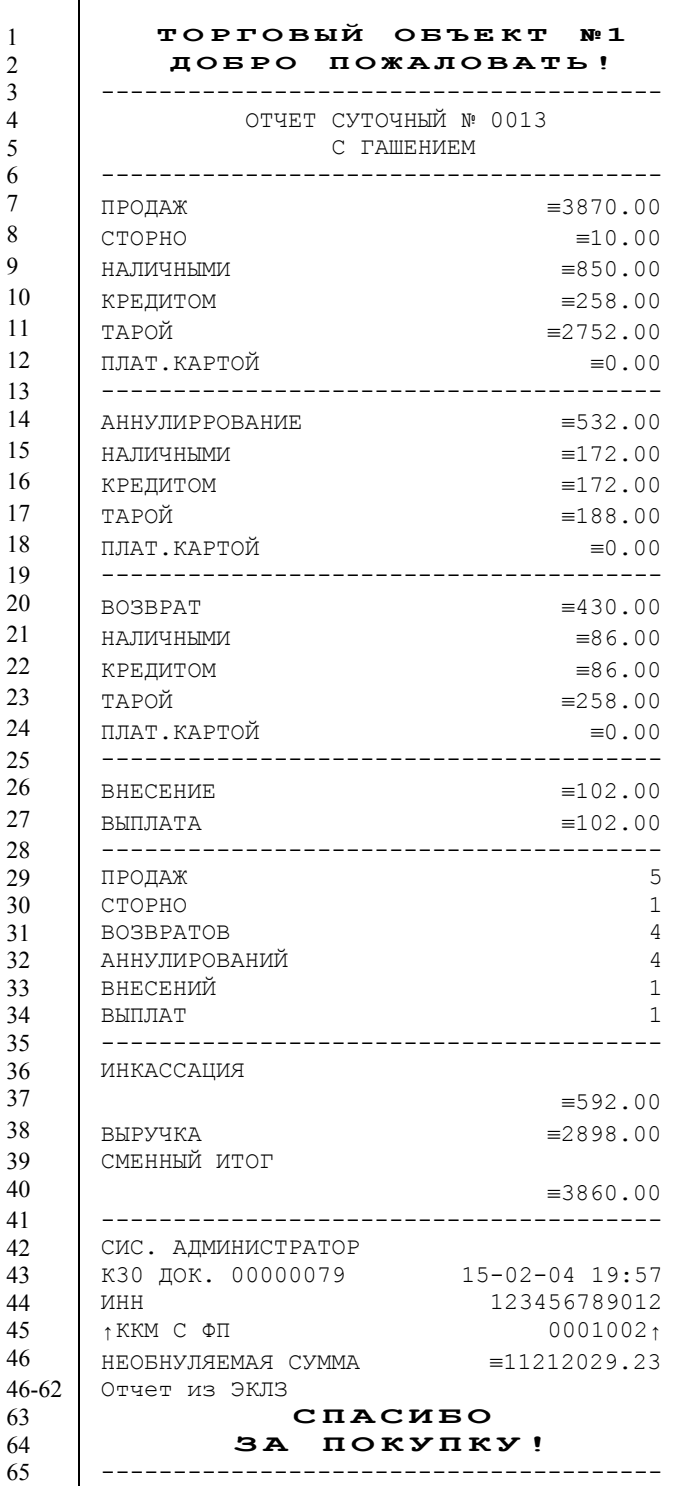

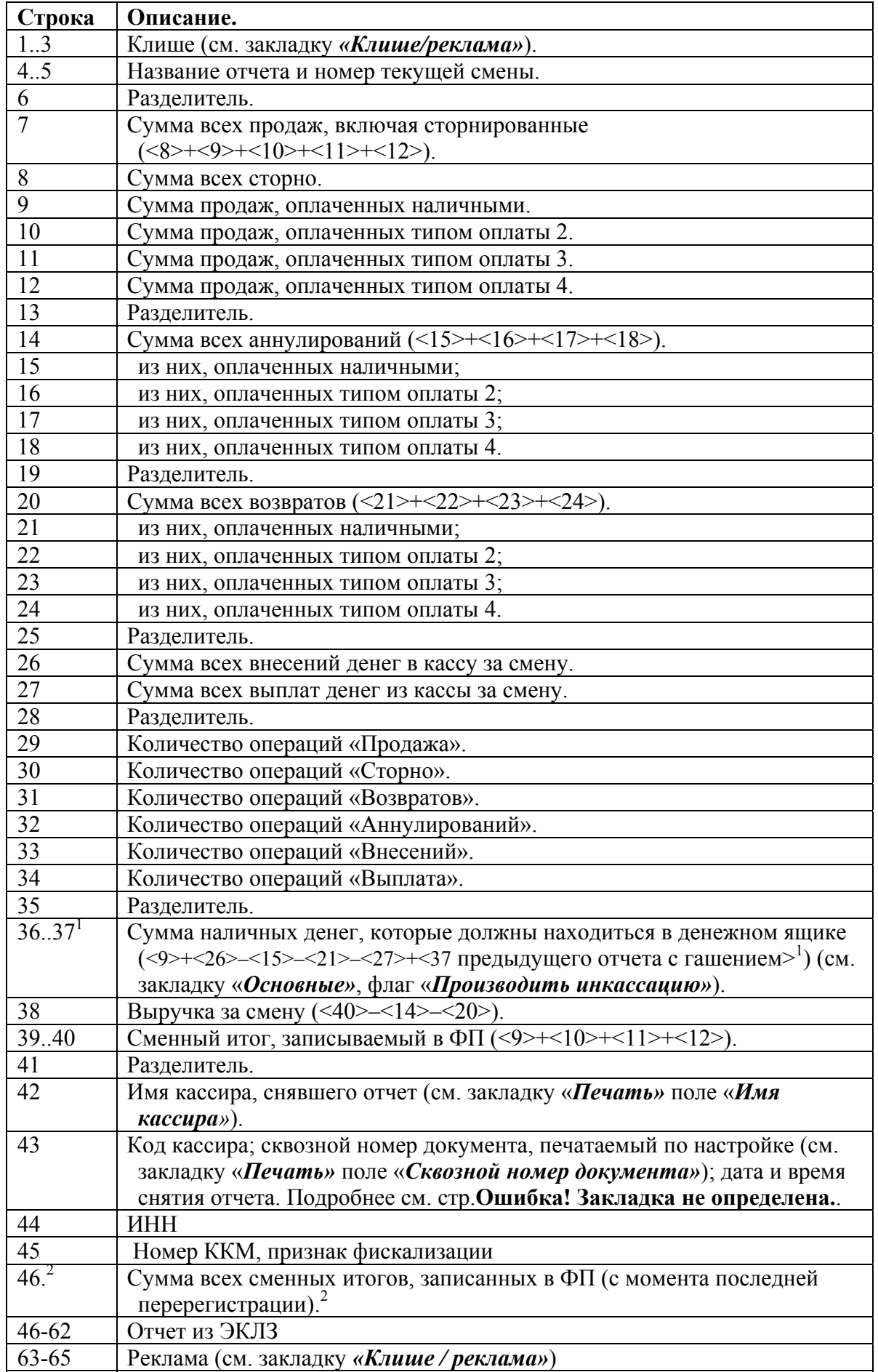

- $\langle X \rangle$  номер строки отчета с гашением (см. пример на предыдущей странице), значение которой используется в выражении. **Например**: Выручка за смену = сменный итог – сумма всех аннулирований – сумма всех возвратов.
- **Примечание:** Некоторые типы оплаты, а также печать необнуляемой суммы могут быть запрещены, в этом случае они в отчете не присутствуют и номера строк, используемые в формулах, должны быть соответствующим образом изменены. 1
- если на закладке *«Основные»* не стоит флаг *«Производить инкассацию»*, то после снятия отчета с гашением сумма наличных денег в денежном ящике не обнуляется (обнуляется только после проведения общего гашения).
- <sup>2</sup> в зависимости от настроек, при печати необнуляемой суммы выводится либо значение необнуляемой суммы по всей фискальной памяти, либо значение необнуляемой суммы с момента последней перерегистрации.

# **Блок атрибутов чека**

Любой чек продаж должен содержать блок обязательных атрибутов чека (без него чек не является документом). Блок обязательных атрибутов чека печатается при его закрытии любым из типов оплаты.

### **Чек продаж**

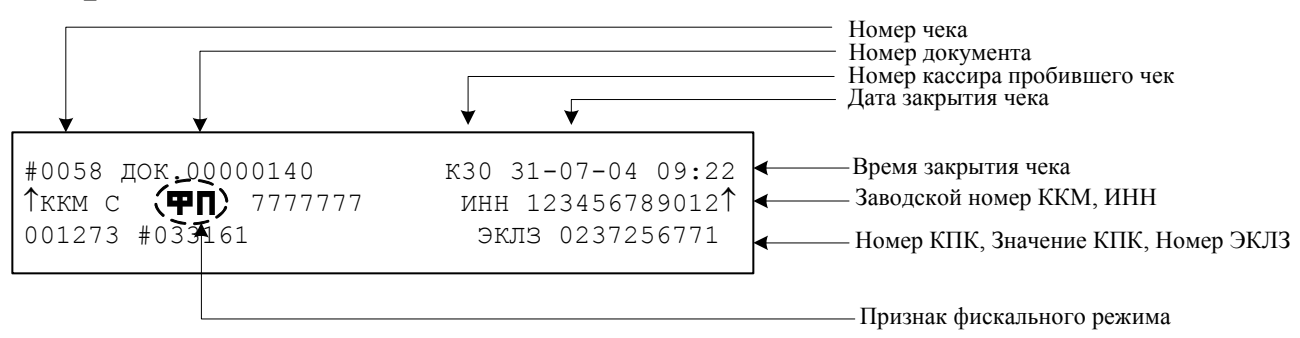

**Внимание!** До фискализации ККМ признак фискального режима и ИНН не печатаются.

**Внимание!** На чеках аннулирования, возврата, выплаты и внесения признак фискального режима.

**Внимание!** В случае если количество и сумма продаж равна 0, номер КПК и значение КПК не печатаются.

#### **Номер чека.**

Нумерация чеков – сплошная (для чеков продаж, аннулирований, возвратов, выплат и внесений). После чека с номером 9999 идет чек с номером 0000.

При закрытии смены счетчик номера чека не обнуляется (обнуляется при проведении общего гашения и технологическом обнулении).

#### **Дата закрытия чека.**

Дата определяется по показаниям внутренних энергонезависимых часов ККМ. Формат представления даты: ДД-ММ-ГГ.

#### **Номер документа.**

Номер документа печатается при каждом удачном завершении печати «нижней части документа» любого чека или отчета (в том числе и командой

«Печать нижней части документа»). Счетчик обнуляется только при Общем гашении, Технологическом обнулении и при сбое часов.

#### **Время закрытия чека.**

Время определяется по показаниям внутренних энергонезависимых часов ККМ. Формат представления времени: ЧЧ-ММ.

#### **Номер кассира, закрывшего чек.**

При входе в режим регистрации вводится пароль. По этому паролю ККМ определяет номер кассира и печатает его на чеке. Администратор и системный администратор обозначаются как «К29» и «К30» соответственно.

См. также: «О паролях» (на стр. 55).

#### **Номер ЭКЛЗ.**

Номер ЭКЛЗ, активизированной в составе данной ККМ последней.

#### **Номер КПК.**

Нумерация КПК сквозная, нумеруется каждый документ, записываемый в ЭКЛЗ. Считывается из ЭКЛЗ.

#### **Значение КПК**

Контрольная сумма записываемого в ЭКЛЗ документа, рассчитываемая из его параметров на основании криптографических алгоритмов. Считывается из ЭКЛЗ.

#### **Признак ФП**

Каждый фискальный документ защищается фискальным признаком «**ФП**» и символом «↑» слева от слова «ККМ» и справа от заводского номера.

## **Блок атрибутов отчетов**

Любой документ отчета содержит блок атрибутов отчета. Блок атрибутов отчета печатается в конце каждого отчета.

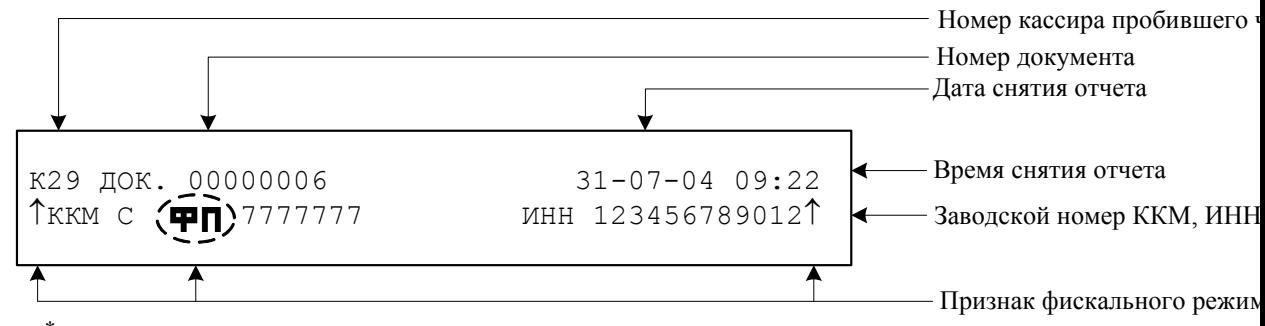

\* – признак фискального режима печатается только на суточном отчете с гашением.

**Внимание!** До фискализации ККМ признак фискального режима и ИНН не печатаются.

#### **Номер администратора, снявшего отчет.**

При входе в режим отчетов вводится пароль. По этому паролю ККМ определяет номер администратора и печатает его на чеке. Администратор и системный администратор обозначаются как «К29» и «К30» соответственно.

См. также: «О паролях» (на странице 55).

#### **Дата снятия отчета.**

Дата определяется по показаниям внутренних энергонезависимых часов ККМ. Формат представления даты: ДД-ММ-ГГ.

#### **Время снятия отчета.**

Время определяется по показаниям внутренних энергонезависимых часов ККМ. Формат представления времени: ЧЧ-ММ.

## **Информация о налогах в чеках**

ККМ позволяет печатать в чеке информацию о том, что в указанную сумму включен налог.

**Пример:** цена без НДС =84,75 р., цена с НДС = 100 р. (НДС =18%). Для продажи данного товара надо указывать цену 100 р. (не 84,75 р.), а ККМ напечатает на чеке:

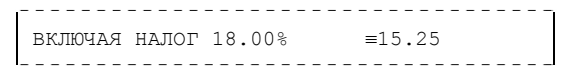

Размеры налоговых ставок настраиваются на закладке *«Налоги»*. Поле *«Применение»* указывает режим начисления налогов:

- Налоги запрещены (режим по умолчанию).
- На весь чек.
- На каждую регистрацию.
- На весь чек без печати суммы.
- На каждую регистрацию без печати суммы.

#### **Налоги запрещены.**

ККМ не использует таблицу ставок на закладке *«Налоги»* и на чеках про налоги ничего не печатает:

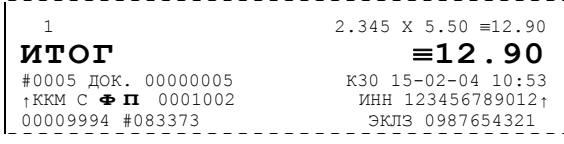

#### **На весь чек.**

ККМ всегда использует первый налог (закладка *«Налоги»*, ряд 1) и в конце чека регистрации (при его закрытии) печатает ставку и сумму налога:

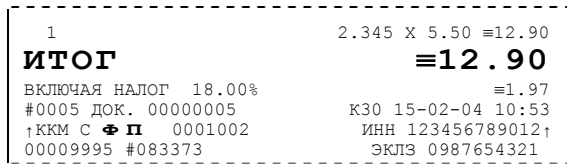

#### **На каждую регистрацию.**

При каждой продаже ККМ использует налог (закладка *«Налоги»*, ряд *i*), соответствующий номеру секции, в которую производится регистрация. После каждой продажи ККМ печатает ставку и сумму налога:

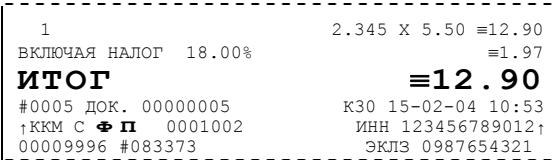

## **Приложение 2**

В этом приложении приведены самые общие объяснения терминов и понятий. Иногда такое описание немного упрощает их понимание.

## **О паролях**

Всего в ККМ имеется 32 пароля (разрядность каждого пароля – до 8 цифр):

- пароль доступа к ККМ (значение по умолчанию: 0);
- 28 паролей кассиров (значения по умолчанию: для кассира 1 пароль  $\langle x \rangle$ ), для кассира 2 – «2», .., для кассира 28 – «28»);
- пароль администратора (значение по умолчанию: 29);
- пароль системного администратора (значение по умолчанию: 30);
- пароль налогового инспектора (значение по умолчанию: 0).

Пароль доступа к ККМ используется программой, управляющей ККМ.

Использование пароля налогового инспектора описано в документе «Руководство налогового инспектора», входящего в комплект поставки ККМ.

Остальные пароли (28 паролей кассиров и 2 пароля администраторов) ограничивают доступ к выполнению некоторых функций ККМ. Ниже приведена таблица, указывающая, какие пароли разрешают выполнять соответствующие им функции:

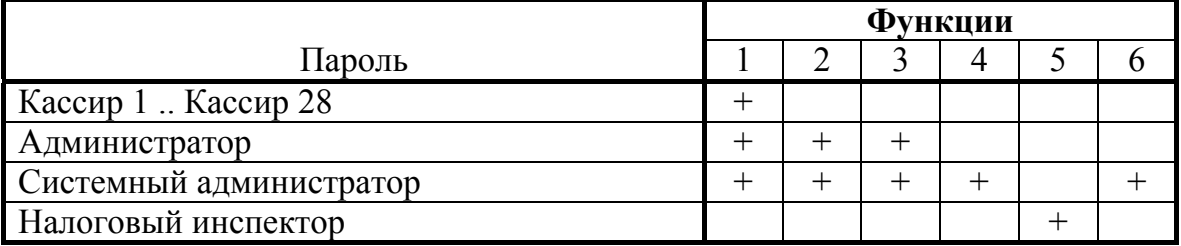

Функции: 1 – регистрация продаж/возвратов/аннулирований, внесения / выплаты, 2 – снятие отчетов без гашения, 3 – снятие отчетов с гашением, 4 – программирование ККМ, 5 – функции налогового инспектора, 6 – функции режима доступа к ЭКЛЗ.

ККМ использует пароль для идентификации пользователей. В режимах регистрации, отчетов без гашения и отчетов с гашением на документах печатается код пользователя, чей пароль был введен при входе в режим.

**Пример**: два приведенных ниже чека сформированы разными кассирами (с номерами 5 и 28 – см. 4-я строка самое правое поле (подчеркнуто)):

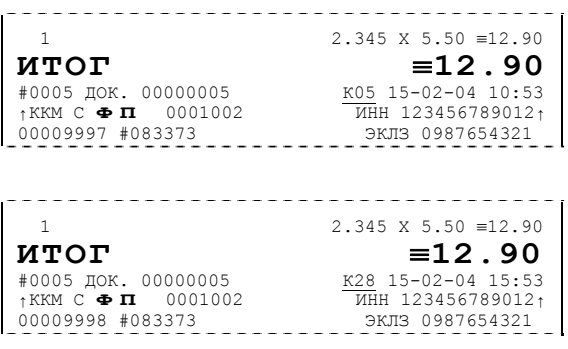

56 Контрольно-кассовая машина PayCTS-2000K.

Но существует некоторый нюанс: пароли можно изменять и что получится, если запрограммировать более одного пароля одинаковыми значениями? Для разных режимов ККМ ведет себя по-разному. Пусть *M* – режим, *P* – введенный пароль. При входе в режимы ККМ производит проверки по следующим правилам:  $M = 1$  (Регистрация): если *P* = пароль «Кассир 1», то вход в режим иначе если  $P = \text{p}$  «Кассир 2», то вход в режим ... иначе если  $P = \text{map } \omega$ ь «Кассир 28», то вход в режим иначе если *P* = пароль «Администратор», то вход в режим иначе если *P* = пароль «Системный администратор», то вход в режим иначе отказ во входе в режим.  $M = 2$  или 3 (Отчеты без/с гашением): если *P* = пароль «Системный администратор», то вход в режим иначе если *P* = пароль «Администратор», то вход в режим иначе отказ во входе в режим.  $M = 4$  (Программирование): если *P* = пароль «Системный администратор», то вход в режим иначе отказ во входе в режим.  $M = 5$  (Налогового инспектора): если *P* = пароль «Налогового инспектора», то вход в режим иначе заблокировать ККМ.

Таким образом, в ККМ исключается возможность «заслонить кассиром системного администратора» для режима программирования (в котором программируются пароли) и исключает вероятность принятия кассира за администратора в режиме регистрации (так как обычно кассиры регистрируют продажи, а не администраторы).

## **О секциях**

ККМ поддерживает работу с 16 секциями (номера секций от 1 до 16). Но в ККМ существует дополнительная секция с номером 0. Все продажи в секцию 0 регистрируются в секцию 1. Единственное отличие секции 0 от секции 1 в том, что при регистрации продажи в 0-ю секцию на чеке не печатается номер секции и название секции.

## **Переход на зимнее / летнее время**

ККМ PayCTS-2000K позволяет настроить автоматический перевод времени при переходе на зимнее / летнее время.

Переход времени осуществляется только при закрытой смене сразу после включения питания ККМ или сразу после снятия суточного отчета с гашением.

**Примечание:** На зимнее время ККМ может переходить не ранее 01:00. То есть, при включении ККМ (или закрытии смены) в диапазоне времени от 00:00 до 00:59 переход не произойдет, а в период от 01:00 до 23:59 часы будут переведены на 1 час назад.

Для перевода времени необходимо настроить соответствующий режим и дату перехода времени (см. закладку *Оплата / Скидки / Время* группа настроек *Летнее / зимнее время*).

Даты перехода на зимнее и на летнее время настраиваются отдельно. Переход на летнее время означает перевод времени на 1 час вперед. Переход на зимнее время означает перевод времени на 1 час назад. Официальный переход времени на летнее время происходит каждое последнее воскресенье марта, а на зимнее время – последнее воскресенье октября.

Переход осуществляется «не ранее» указанной даты. То есть, при включении ККМ (при закрытой смене) или после снятия суточного отчета с гашением, если включены *Режим перехода* и флаг слева от *Даты перехода на летнее время*, то ККМ сравнивает текущую дату с датой перехода. Если текущая дата больше или равна, то ККМ переводит часы и выключает флаг слева от даты чтобы при следующем включении питания или снятии суточного отчета с гашением не переводить часы еще раз.

Аналогично с переходом на зимнее время.

Если обе даты превышены (например, ККМ долго не включали), то ККМ их выключит, часы не переведет и никаких документов о переводе часов печатать не станет.

# **Приложение 3**

# **Установка драйвера под ОС Windows.**

Поместите компакт-диск, входящий в комплект поставки, в CD-привод ПК.

Выберите пункт «Выполнить...» из меню «Пуск» («Start» / «Run...»)

Укажите букву, обозначающую CD привод на вашем ПК, наберите «:\SETUP.EXE» и нажмите клавишу «Enter».

**Пример:** если ваш CD привод обозначается "F", наберите «F:\Setup.exe»

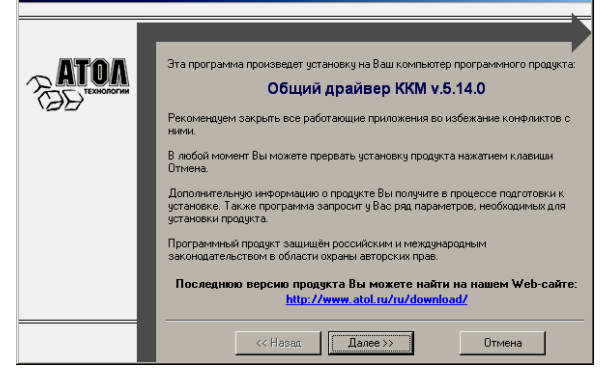

Укажите директорию, в которой хотите расположить драйвер, тестовую утилиту, документацию, примеры и прочие файлы, входящие в комплект поставки.

Нажмите на кнопку «По умолчанию» для выбора директории, предлагавшейся по умолчанию программой инсталляции.

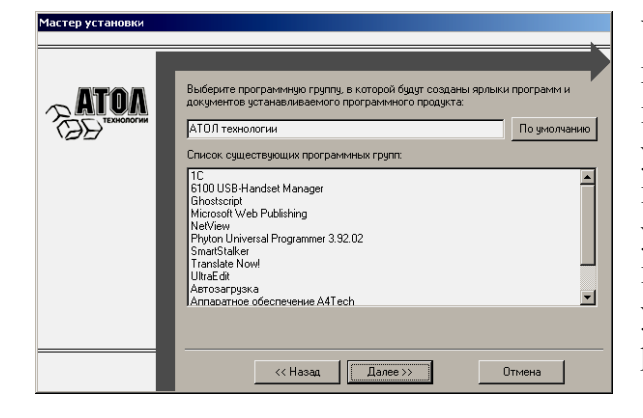

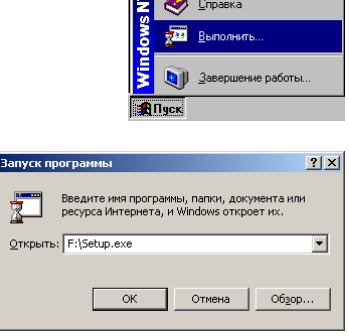

На экране появится окно программы инсталляции.

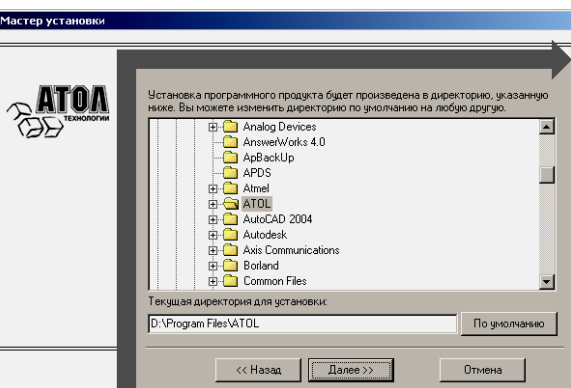

Укажите программную группу главного меню, в которую следует поместить ссылку на тестовую утилиту. Тестовая утилита будет помещена в подгруппу «Тесты» указанной группы, документация – в подгруппу «Документация». Тестовая утилита налогового инспектора будет размещена отдельно.

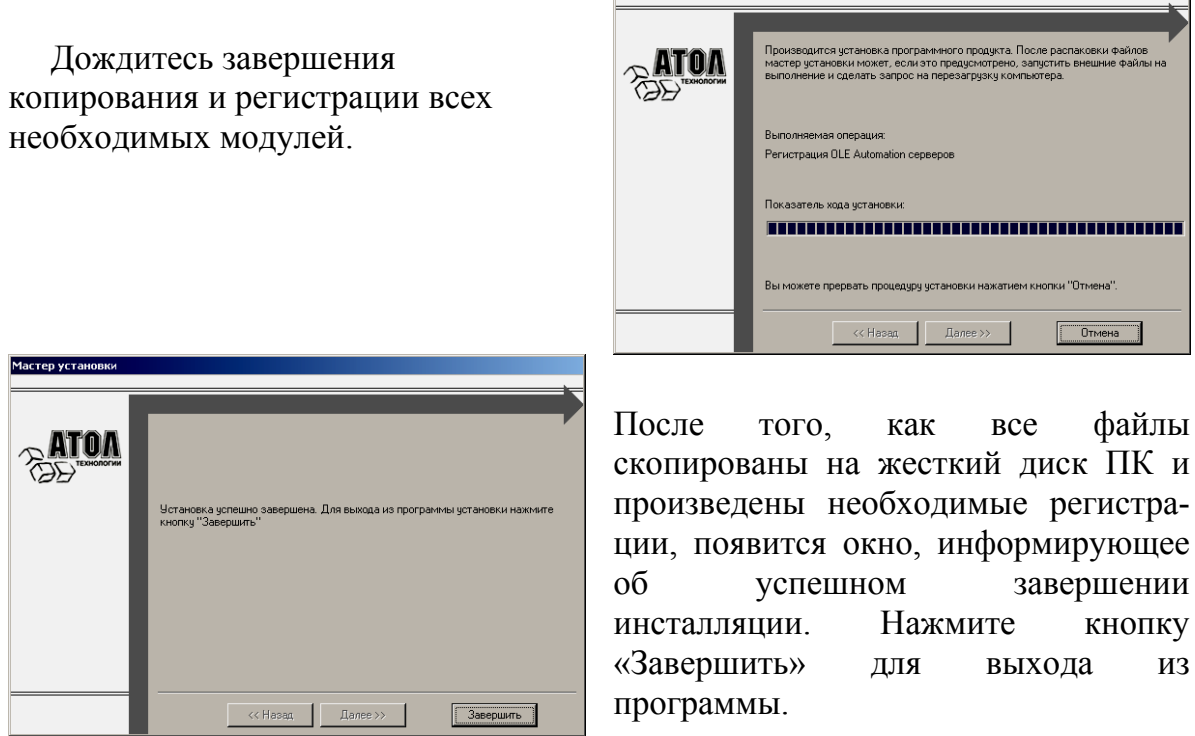

В комплект драйвера входит «Утилита налогового инспектора» (см. «Руководство налогового инспектора АТ014.00.00 РН»), «Тестовая утилита» для проверки всех функций и настройки параметров ККМ и документация по работе с драйвером.

# **Установка драйвера под MS DOS.**

Для работы в MS DOS, необходимо установить DOS-версию Общего драйвера ККМ. Для этого необходимо переписать файл с CD-диска комплекта поставки X:\DOS\Install.exe (где X имя CD-диска в системе) в директорию, где будет располагаться файлы драйвера DOS, например в С:\FPRNM\, и запустить его. После этого все необходимые компоненты будут установлены в текущею директорию. Более подробное описание драйвера под DOS см. C:\FPRNM\DOC\ FPDOS\_PM.PDF.

# **Настройка драйвера ККМ**

- 1. Запустите тестовую утилиту: Пуск / Программы /АТОЛ технологии/Драйверы торгового оборудования/Тесты/ Драйвер ККМ общий.
- 2. Нажмите кнопку «Настройка свойств» откроется страница свойств драйвера ККМ:

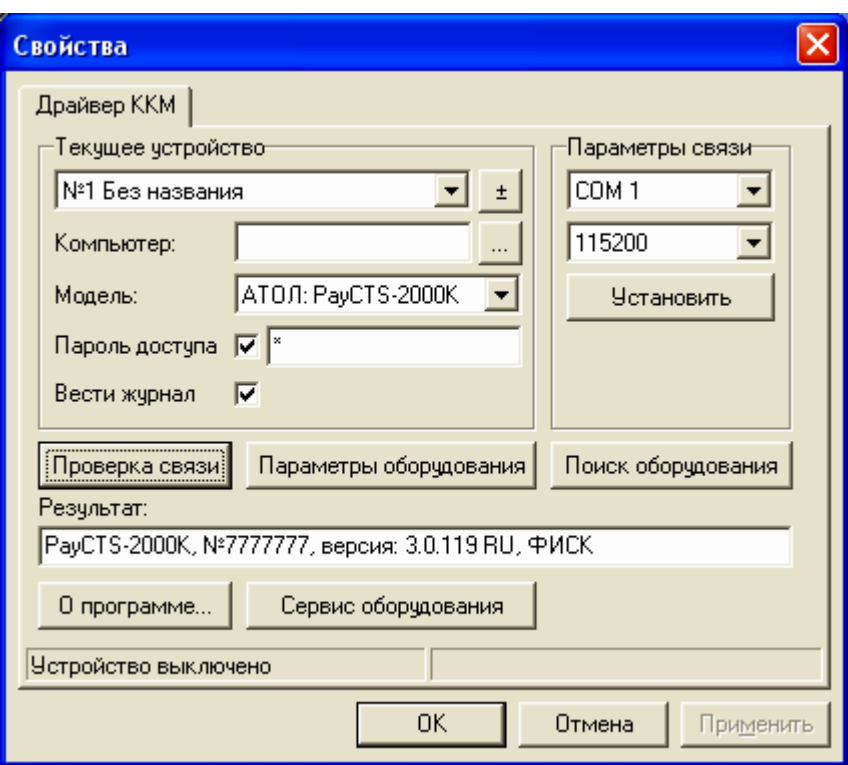

- 1. Если необходимо, то в поле *«Компьютер:»* укажите сетевое имя ПК, к COMпорту которого подключена ККМ. Если поле пустое, то считается, что ККМ подключена к данному ПК. Эта настройка используется только при сетевом использовании ККМ и требует конфигурирования ОС (см. документ «Драйверы торгового оборудования. Руководство и подключение», Приложение 3. Этот документ входит в комплект поставки).
- 2. В группе COM-порт укажите номер последовательного порта ПК, к которому подключена ККМ и скорость, на которой она работает.

**Примечание 2**: При производстве ККМ скорость будет устанавливаться равной 115200 бод.

**Примечание 3:** Для принудительной установки в ККМ скорости обмена равной 4800 бод следует:

– запустить «Информация о ККМ» (удерживать кнопку *промотки ЧЛ* при включении ККМ),

В результате, до выключения питания в ККМ установлена скорость 4800 бод. После выключения она восстановится согласно настройкам ККМ. Если до выключения питания скорость обмена с ПК в ККМ перенастроить, то после выключения новая настройка сохранится.

3. В поле Протокол выберите пункт «АТОЛ 2.х».

- 1. Включите флаг *Использовать пароль* и в поле справа от него введите пароль доступа к ККМ (по умолчанию в ККМ он равен 0).
- 2. Для проверки правильности настроек нажмите кнопку «Проверка связи». Если ККМ включена, подключена к указанному COM-порту ПК, в ней настроены скорость и пароль доступа, как указано в параметрах драйвера, то в поле *Результат* будет выведена марка ККМ («PayCTS-2000K», 7-разрядный заводской номер ККМ, версия программы ККМ и признак фискализации). Если по какой-то причине связь с ККМ установить не удалось, то в поле *Результат* будет выведено описание причины неудачи.

## **Поиск оборудования**

Самая частая причина отсутствия связи с ККМ – неправильное указание параметров *COM-порт* на странице свойств драйвера (номер порта и скорость обмена). Драйвер позволяет автоматически перебрать все возможные скорости на всех доступных портах ПК и таким образом попытаться найти правильные значения. Эта операция выполняется в дополнительном окне *Поиск оборудования*:

![](_page_60_Picture_493.jpeg)

Алгоритм поиска ККМ:

- 1. В странице свойств драйвера (см. предыдущий раздел) нажмите кнопку «Поиск оборудования» – откроется окно *Поиск оборудования*.
- 2. Отметьте порты, на которых имеет смысл производить поиск (поиск на одном порту занимает некоторое время, так что, если Вы уверены, что на некоторых портах искать – это бессмысленная трата времени, то не включайте эти порты в список поиска). Например, если известно, что COM-порты 2 и 4 имеют разъем 25-pin и переходники «9 в 25» не используются, то ККМ на них искать нет смысла – штатный кабель ККМ имеет разъем 9-pin и не может быть подключен к данным портам.
- 3. ККМ PayCTS-2000K работает по протоколу АТОЛ 2.Х, выбирать другие протоколы не имеет смысла, так как при поиске ККМ драйвер будет перебирать все отмеченные протоколы обмена.
- 4. Отметьте скорости обмена с ККМ, на которых имеет смысл пытаться связаться с ККМ (поиск на каждой скорости занимает некоторое время, поэтому, если Вы уверены, что некоторые скорости не могут быть настроены в ККМ, то не включайте их в список поиска). Например, если обычно администратор настраивает скорость 115200, то имеет смысл искать на двух скоростях: 4800 (скорость обмена по умолчанию) и 115200 (наиболее ожидаемая скорость).
- 5. Нажмите кнопку «Поиск» драйвер начнет процесс поиска (указывается порт, на котором в данный момент осуществляется перебор и процент перебранных скоростей).
- 6. Процесс поиска можно остановить в любой момент, нажав кнопку «Прервать».
- 7. Если на каком-то порту на какой-то скорости была обнаружена ККМ, то ее модель и заводской номер появляются напротив порта, на котором она обнаружена (там же указывается скорость, на которой удалось установить связь с ККМ).
- 8. Для сохранения найденных параметров в драйвере нажмите кнопку «К текущему» (при этом будет изменено Наименование, Порт и Скорость текущего логического устройства драйвера). При нажатии кнопки «Для всех» в драйвере будут удалены все логические устройства, а на замену будет создано по одному для каждой найденной ККМ (с соответствующими значениями параметров Наименование, Порт и Скорость).
- 9. Для выхода из режима поиска нажмите кнопку «Закрыть».

# **Приложение 4**

## **Тестовые режимы**

## **Информация о ККМ**

Для получения информации о ККМ необходимо нажать служебную кнопку ККМ и включить питание ККМ. После звукового сигнала отпустить кнопку, на чековой ленте распечатается:

![](_page_62_Picture_360.jpeg)

Для идентификации ККМ выводится информация о внутреннем ПО, введенный код защиты и его корректность. Если ККМ фискализирована, то в чеке будет выведены параметры фискализации / перерегистрации, количество закрытых смен. Состояние ЭКЛЗ и текущая скорость с ПК.

### **Демонстрационная печать**

Для просмотра различных шрифтов и яркости печати ККМ позволяет произвести демонстрационную печать без использования ПК. Для этого необходимо нажать служебную кнопку ККМ и включить питание ККМ. После двух звуковых сигналов отпустить кнопку – начнется демонстрационная печать.

По завершении демонстрационной печати все настройки шрифта восстановятся в исходное состояние.

Пример демонстрационной печати:

![](_page_64_Picture_2.jpeg)

```
ШРИФТ 2, ЯРКОСТЬ 13 
 ****************************************************** 
АБВГДЕЖЗИЙКЛМНОПРСТУФХЦЧШЩЪЫЬЭЮЯ!"#№%&'()*+,-./0123456789:;<=>? 
@ABCDEFGHIJKLMNOPQRSTUVWXYZ[\]^ `abcdefghijklmnopqrstuvwxyz{|}~ 
абвгдежзийклмнопрстуфхцчшщъыьэюя-№€ 
 AБВГДЕЖЗИЙКЛМНОПРСТУФХЦЧШЦЊЉЭЮЯ!"#№&`()*+,-./0123456789:;<=>?<br>@ABCDEFGHIJKLMNOPQRSTUVWXYZ[\]^`abcdefghijklmnopqrstuvwxyz{|}~
абвгдежзийклмнопрстуфхцчшщъыьэюя-№€ 
 ШРИФТ 3, ЯРКОСТЬ 4 
****************************************************** 
 ABBГДЕЖЗИЙКЛМНОПРСТУФХЦЧШЩЪЫЬЭЮЯ!"#№%&`()*+,-./ 0123456789:;<=>?@ABCDEFGH<br>ІJKLMNOPQRSTUVWXYZ[\]^`` abcdefghijklmnopqrstuvwxyz(|}~aбв гдежзийклмноп<br>рстуфхцчшщъыьэюя-№€<br>АВВГДЕЖЗИЙКЛМНОПРСТУФХЦЧШЩЪЫЬЭЮЯ!"#№%&`()*+,-./ 01234
 IJKLMNOPQRSTUVWXYZ[\]^ ` abcdefghijklmnopqrstuvwxyz{|}~абв гдежзийклмноп рстуфхцчшщъыьэюя-№€ 
ШРИФТ 3, ЯРКОСТЬ 7 
 ****************************************************** 
АБВГДЕЖЗИЙКЛМНОПРСТУФХЦЧШЩЪЫЬЭЮЯ!"#№%&'()*+,-./ 0123456789:;<=>?@ABCDEFGH 
IJKLMNOPQRSTUVWXYZ[\]^ ` abcdefghijklmnopqrstuvwxyz{|}~абв гдежзийклмноп рстуфхцчшщъыьэюя-№€ АБВГДЕЖЗИЙКЛМНОПРСТУФХЦЧШЩЪЫЬЭЮЯ!"#№%&'()*+,-./ 0123456789:;<=>?@ABCDEFGH 
 IJKLMNOPQRSTUVWXYZ[\]^ ` abcdefghijklmnopqrstuvwxyz{|}~абв гдежзийклмноп рстуфхцчшщъыьэюя-№€ 
ШРИФТ 3, ЯРКОСТЬ 10 
 ****************************************************** 
АБВГДЕЖЗИЙКЛМНОПРСТУФХЦЧШЩЪЫЬЭЮЯ!"#№%&'()*+,-./ 0123456789:;<=>?@ABCDEFGH 
IJKLMNOPQRSTUVWXYZ[\]^ ` abcdefghijklmnopqrstuvwxyz{|}~абв гдежзийклмноп рстуфхцчшщъыьэюя-№€ АБВГДЕЖЗИЙКЛМНОПРСТУФХЦЧШЩЪЫЬЭЮЯ!"#№%&'()*+,-./ 0123456789:;<=>?@ABCDEFGH 
 IJKLMNOPQRSTUVWXYZ[\]^ ` abcdefghijklmnopqrstuvwxyz{|}~абв гдежзийклмноп рстуфхцчшщъыьэюя-№€ 
ШРИФТ 3, ЯРКОСТЬ 14 
 ****************************************************** 
АБВГДЕЖЗИЙКЛМНОПРСТУФХЦЧШЩЪЫЬЭЮЯ!"#№%&'()*+,-./ 0123456789:;<=>?@ABCDEFGH 
IJKLMNOPQRSTUVWXYZ[\]^ ` abcdefghijklmnopqrstuvwxyz{|}~абв гдежзийклмноп рстуфхцчшщъыьэюя-№€ АБВГДЕЖЗИЙКЛМНОПРСТУФХЦЧШЩЪЫЬЭЮЯ!"#№%&'()*+,-./ 0123456789:;<=>?@ABCDEFGH 
 IJKLMNOPQRSTUVWXYZ[\]^ ` abcdefghijklmnopqrstuvwxyz{|}~абв гдежзийклмноп рстуфхцчшщъыьэюя-№€ 
123 Тестовая строка
123 Тестовая строка
              тестовая строка
1 2 3 Т е с т о в а я с т р о к а
4 602242 001737
 К30 ДОК. 000000001 03-08-05 11:08 
   KKM 077777777
СПАСИБО
ЗА ПОКУПКУ! --------------------------------------------------------
```
# **Приложение 5**

# **Требования безопасности**

Перед допуском к эксплуатации машины операторы и специалисты по обслуживанию и ремонту ККМ должны пройти обучение и инструктаж по технике безопасности.

Лица, не прошедшие инструктаж по технике безопасности, к работе на ККМ не допускаются.

Рабочее место оператора должно быть оборудовано трехполюсной розеткой. Подводку питающего напряжения сети 220 В к розетке осуществлять в соответствии с требованиями «Правил устройства электроустановок» (ПУЭ) и учетом квалификации помещений по степени опасности. Заземляющий контакт розетки должен быть присоединен к заземляющему устройству проводом с сечением не менее  $1,5 \text{ mm}^2$ .

Запрещается оставлять включенную машину без присмотра.

Запрещается работа при снятом кожухе.

При работе с ККМ необходимо принимать меры, исключающие удары и падение машины.

При окончании работы, в перерывах или в случае остановки по другим причинам, ККМ должна быть выключена и отсоединена от электрической сети.

**ВНИМАНИЕ!** Не разрешается подключать ККМ к сети электропитания до ввода в эксплуатацию!

# **Приложение 6**

# **Схема кабеля ККМ-ПК, интерфейс RS-232.**

![](_page_67_Figure_3.jpeg)

### Для заметок

Для заметок

# **Пэй Киоск**

### **Наш адрес**

• 127015 г.Москва, ул. Большая Новодмитровская, дом 14, строение 2

**Web-сайт: www.atol.ru E-mail: info@atol.ru** 

### **Служба технической поддеркжки**

- Подробно ответит на вопросы, связанные с торговым оборудованием и ПО
- Проведет шаг за шагом новичка, даст грамотный совет специалисту
- Предложит пути обнаружения и устранения неисправности.

![](_page_70_Picture_234.jpeg)

#### **Сеть региональных партнеров**

- Фискальные регистраторы марки Pay приобретайте у партнеров компании «Торговый Дом «АТОЛ» по всей Россиии
- Информацию о партнерах и аккредитованных ЦТО в Вашем регионе можно получить в компании «Торговый Дом «АТОЛ»

**Телефоны/ Факс**: (495) 234-4064 (многоканальный) (495) 232-9687 (факс-автомат) **E-mail: partners@atol.ru**

# **Пэй Киоск**

#### **ООО «Пэй Киоск»**

**Адрес:**127015, г.Москва, улица Большая Новодмитровская, дом 23, стр.6 **Факс:** (495) 232-9687 (факс-автомат) **Web-сайт: www.atol.ru**

![](_page_71_Picture_3.jpeg)

**PayVKP-80K**

Фискальный регистратор для киосков, созданный на базе суперпопулярного киоскного принтера — Custom VKP80II. Данная модель заслуженно пользуется огромной популярностью, поскольку отличается высокой скоростью печати, богатыми функциональными возможностями и исключительной надежностью.

![](_page_71_Picture_5.jpeg)

Представляет собой фискальный регистратор оптимальный по своему функционалу и созданный на базе популярного киоскного принтера Citizen PPU-700.

**PayPPU-700K**

![](_page_71_Picture_8.jpeg)

Создан на базе надежного POS-принтера — Citizen CT-S2000. Это младшая модель из всей линейки фискальных регистраторов марки «Pay». При этом регистратор обладает всем необходимым набором функций для качественной и быстрой работы. Идеальное решение для встраивания в платежные терминалы с минимальной загруженностью.

### **Новые фискальные регистраторы «Pay»: занимайтесь бизнесом!**

**PayCTS-2000K**